# **Superior Forex Desk**

**Superior Forex Desk** is a software complex developed to extend trading functionality of the MetaTrader 4 platform.

The program can be launched in a trading instrument chart menu. It offers a user the following additional options:

- ∙ To show a total net position on the trading instrument, which the program was initiated for (hereafter *the trading instrument*);
- ∙ To delete all pending orders on the trading instrument;
- ∙ To close all positions on the instrument;
- ∙ To close all winning positions on the trading instrument;
- ∙ To close all losing positions on the trading instrument;
- ∙ To place a preset order with parameters adjusted for the trading instrument;
- ∙ To place OCO (One Cancels the Other) opposite limit orders;
- ∙ To place OCO stop orders (buy stop and sell stop) on the trading instrument;
- ∙ To place OCO orders;
- ∙ To set trailing stop in pips for all positions as well as selected positions on the trading instrument;
- ∙ To set breakeven stop for all positions as well as selected positions on the trading instrument;
- ∙ To save trades as templates;
- ∙ To reverse a total net position as well as selected positions on the trading instrument;
- ∙ To lock a total net position as well as selected positions on the trading instrument.

# **Downloading and installing**

To install Superior Forex Desk, follow the instruction below:

**1) Start the Superior Forex Desk installer.**

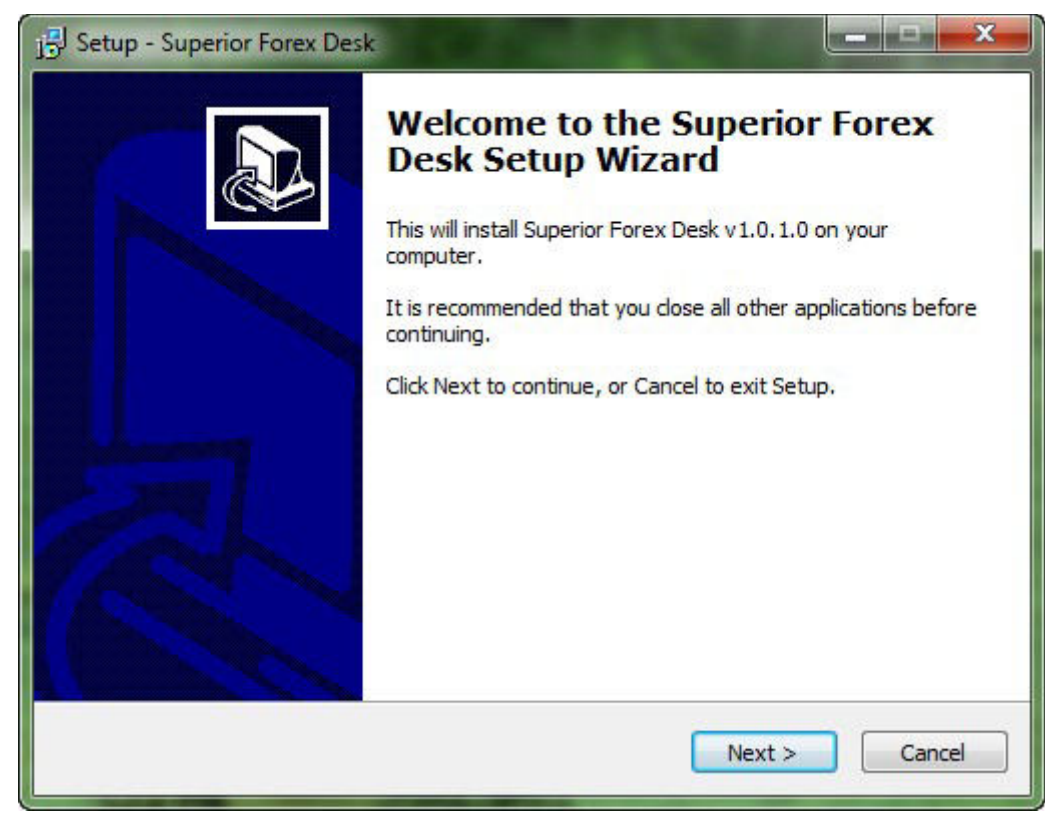

### **2) Set the MetaTrader 4 platform data directory and click Next.**

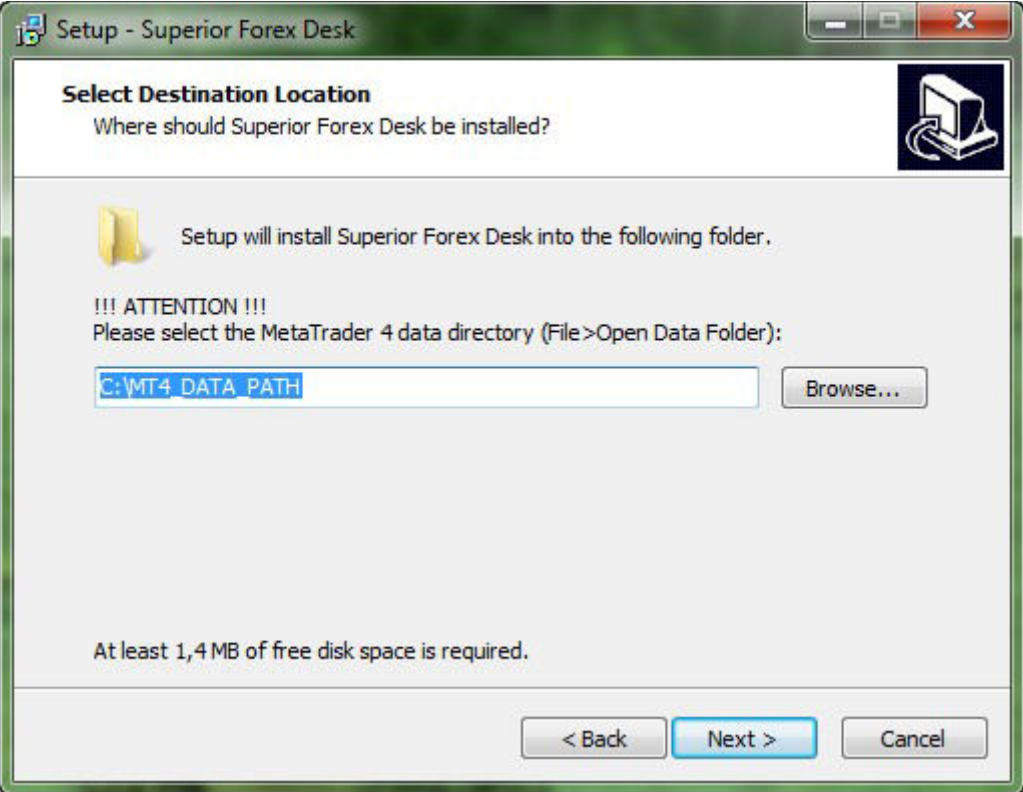

To view the platform data directory, start MetaTrader 4, select File in the platform menu, click Open platform data directory:

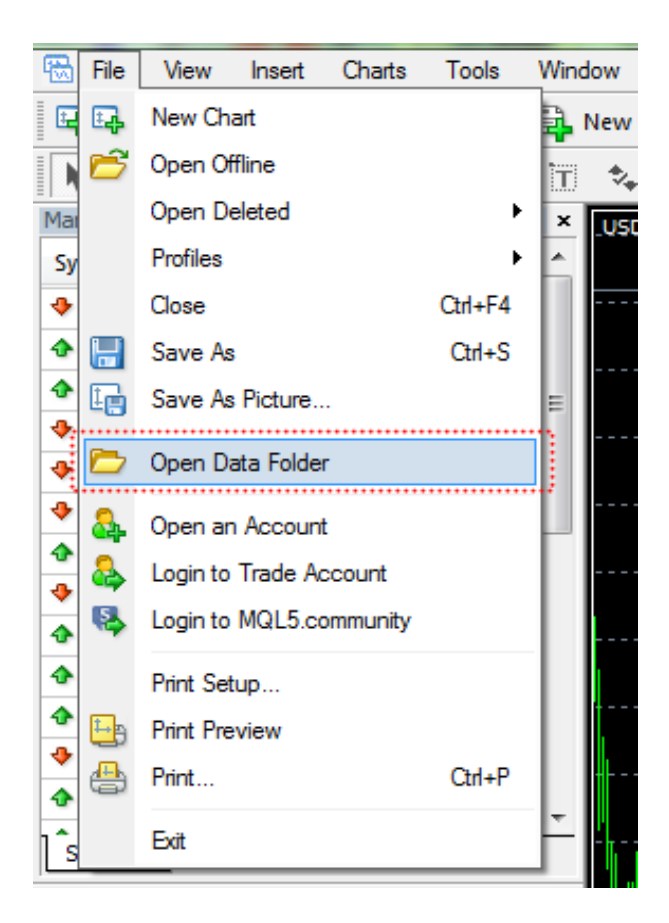

Then, you will see the MetaTrader 4 data directory which you should set in the Superior Forex Desk installer:

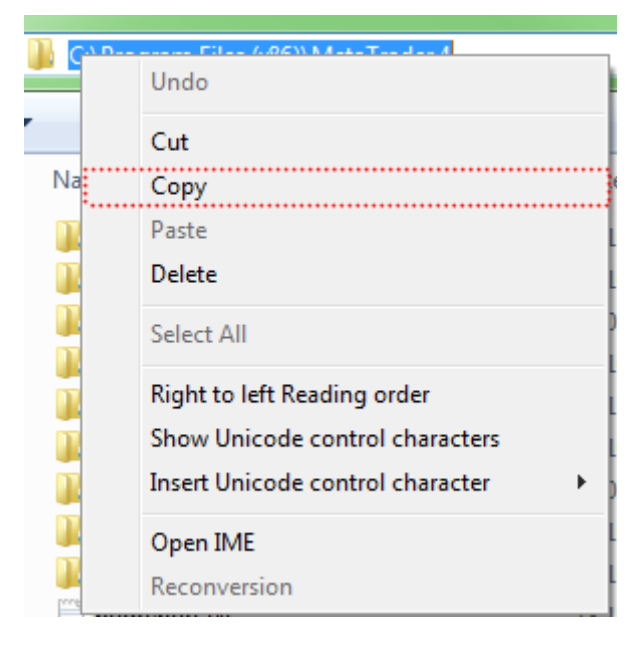

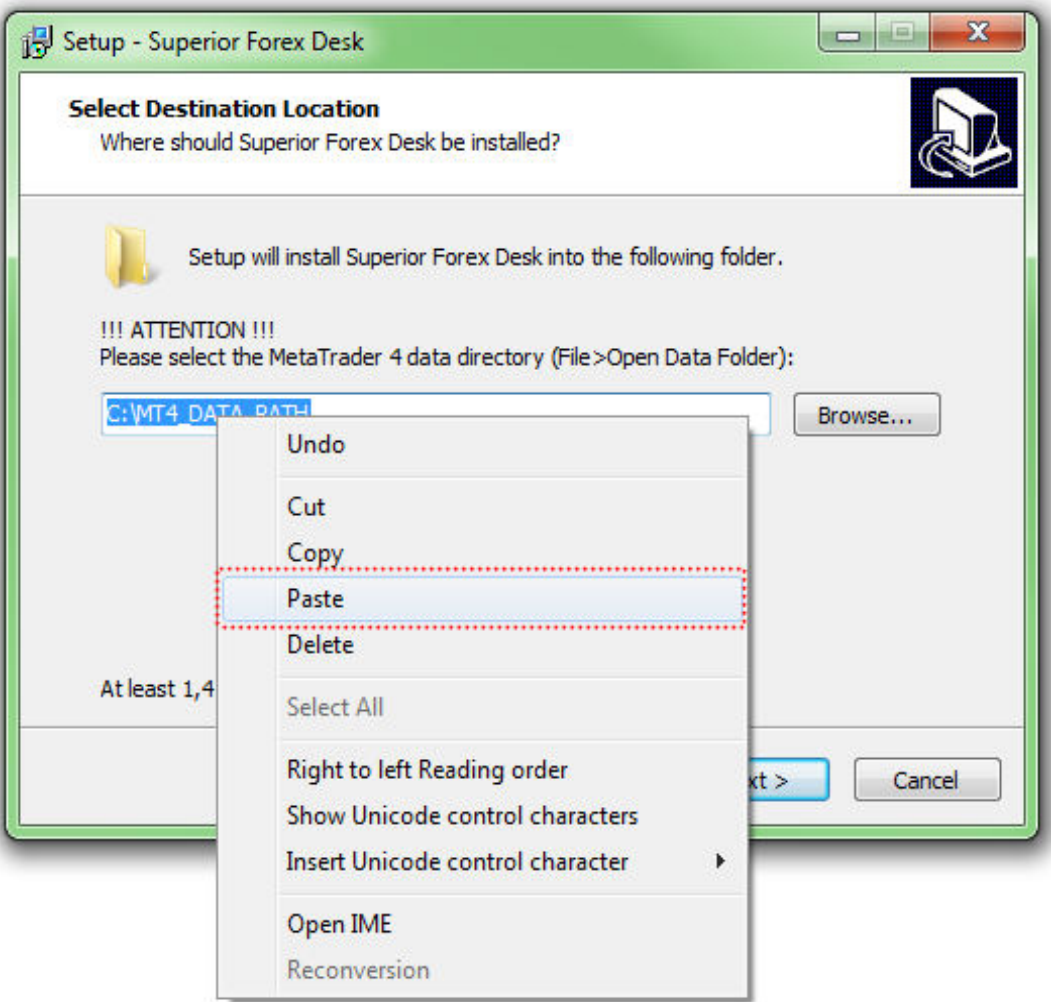

**3) Enter a folder name in the Start menu (a default value is recommended) and click Next.**

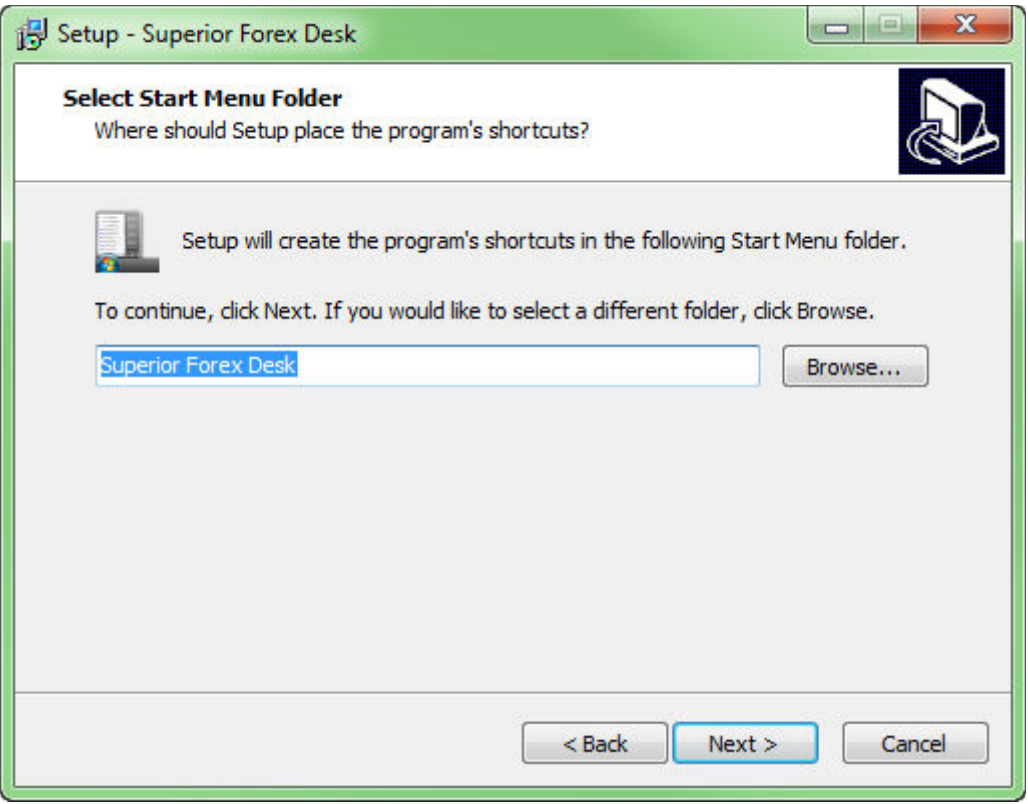

## **4) Click Install.**

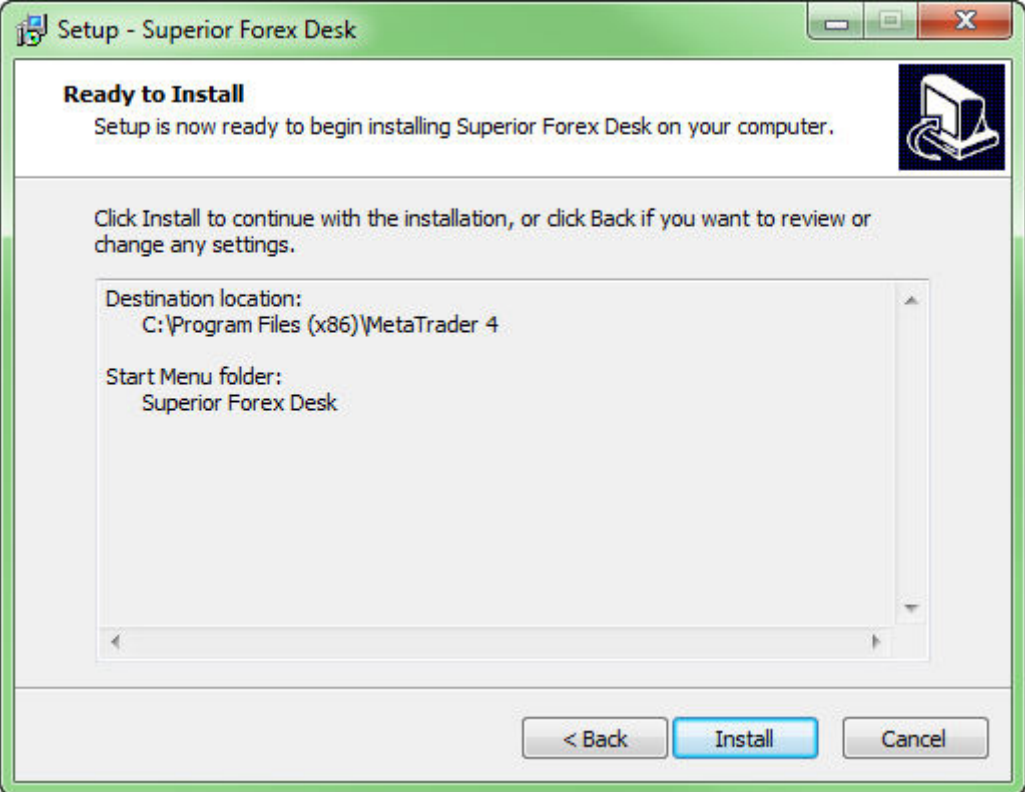

## **5) Click Complete.**

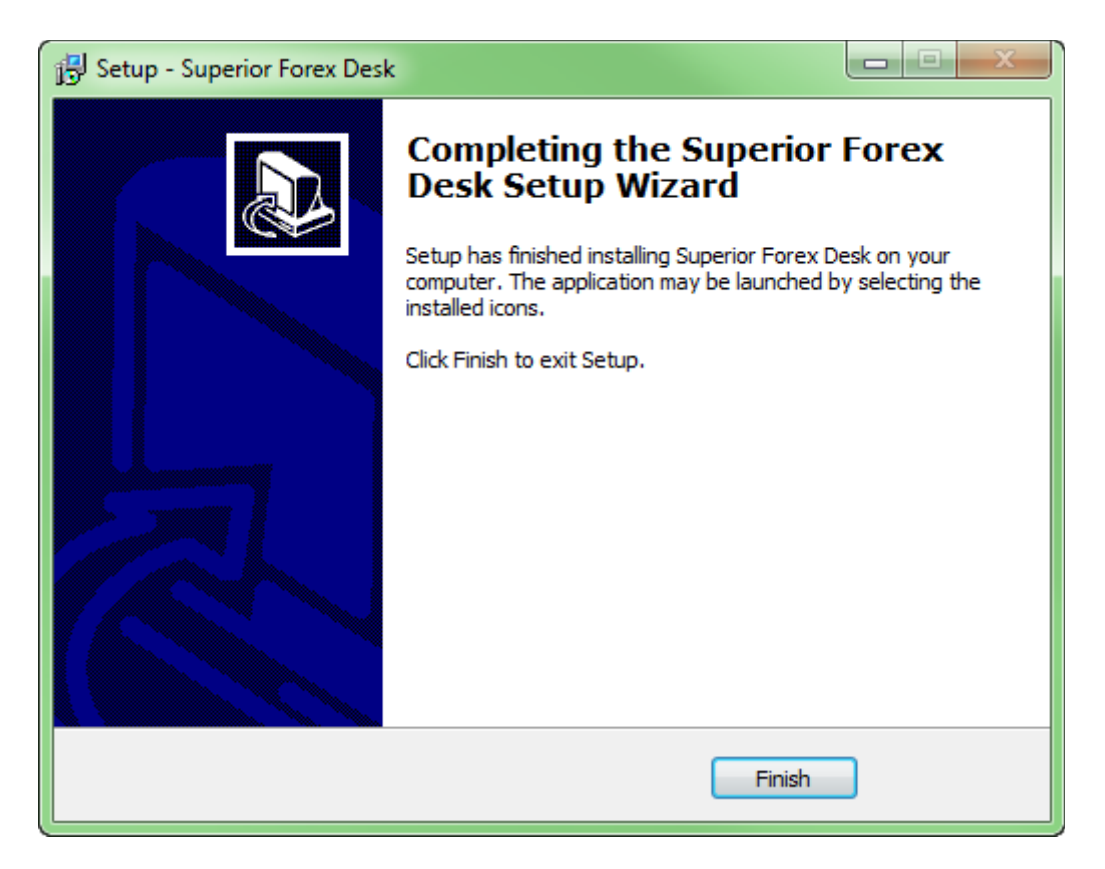

Then, the process of Superior Forex Desk system installation will be completed.

## **MetaTrader 4 setup**

After the Superior Forex Desk has been installed, you should start or restart the MetaTrader 4 platform if it was running during the procedure for desk installing. Then, set the following parameters: (Service > Settings > Expert Advisor):

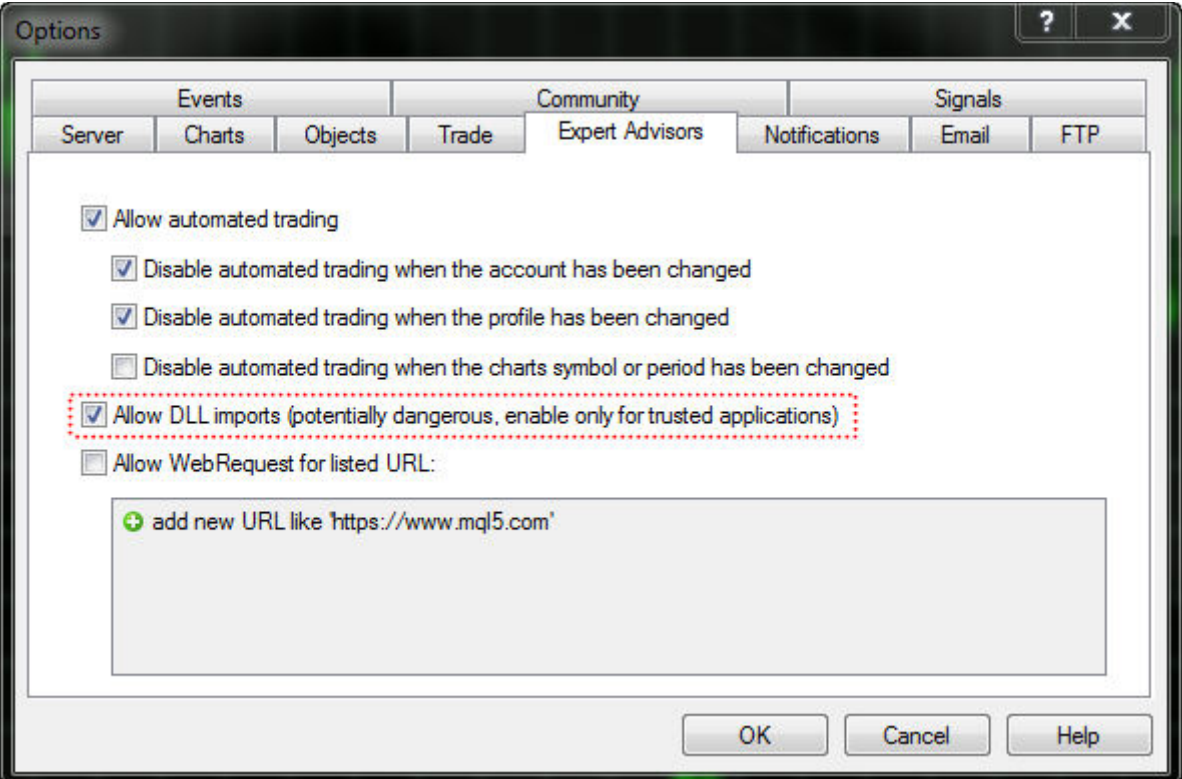

Put a check in the box next to Allow automated trading.

Put a check in the box next to Allow DLL imports.

Besides, you should not allow WebRequest access to any URLs as the program does not use this technology.

## **Superior Forex Desk start-up**

To start the Superior Forex Desk system, you should:

**1) Open the trading instrument chart.**

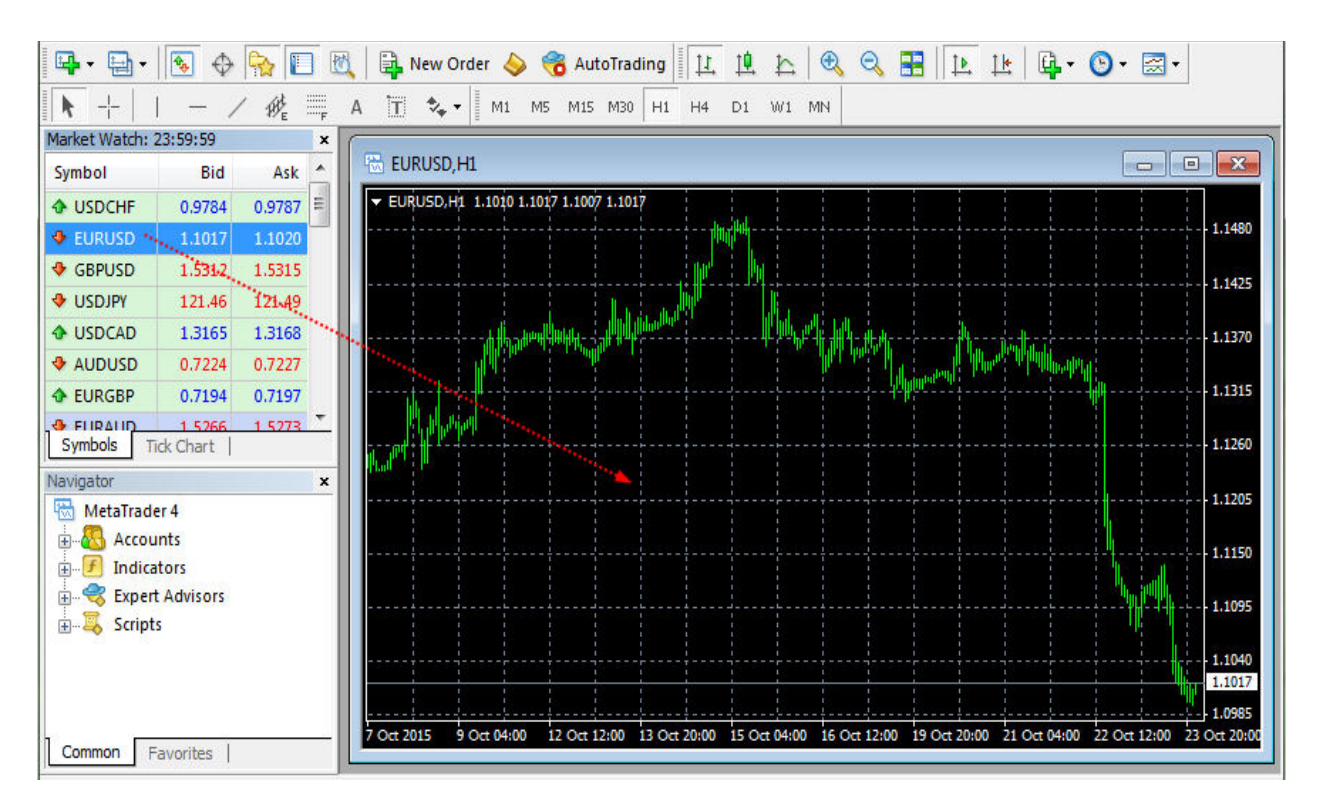

**2) Find Superior Forex Desk in File Explorer > Expert Advisor and drag it to the chart window. Click OK in a new window.**

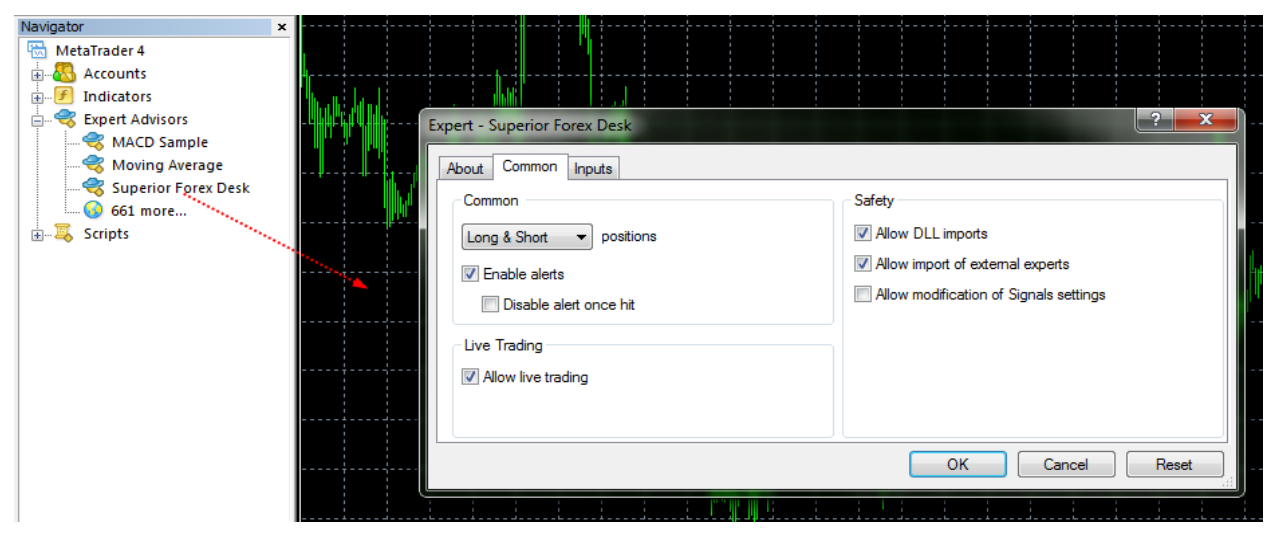

After that, the Superior Forex Desk system will start running:

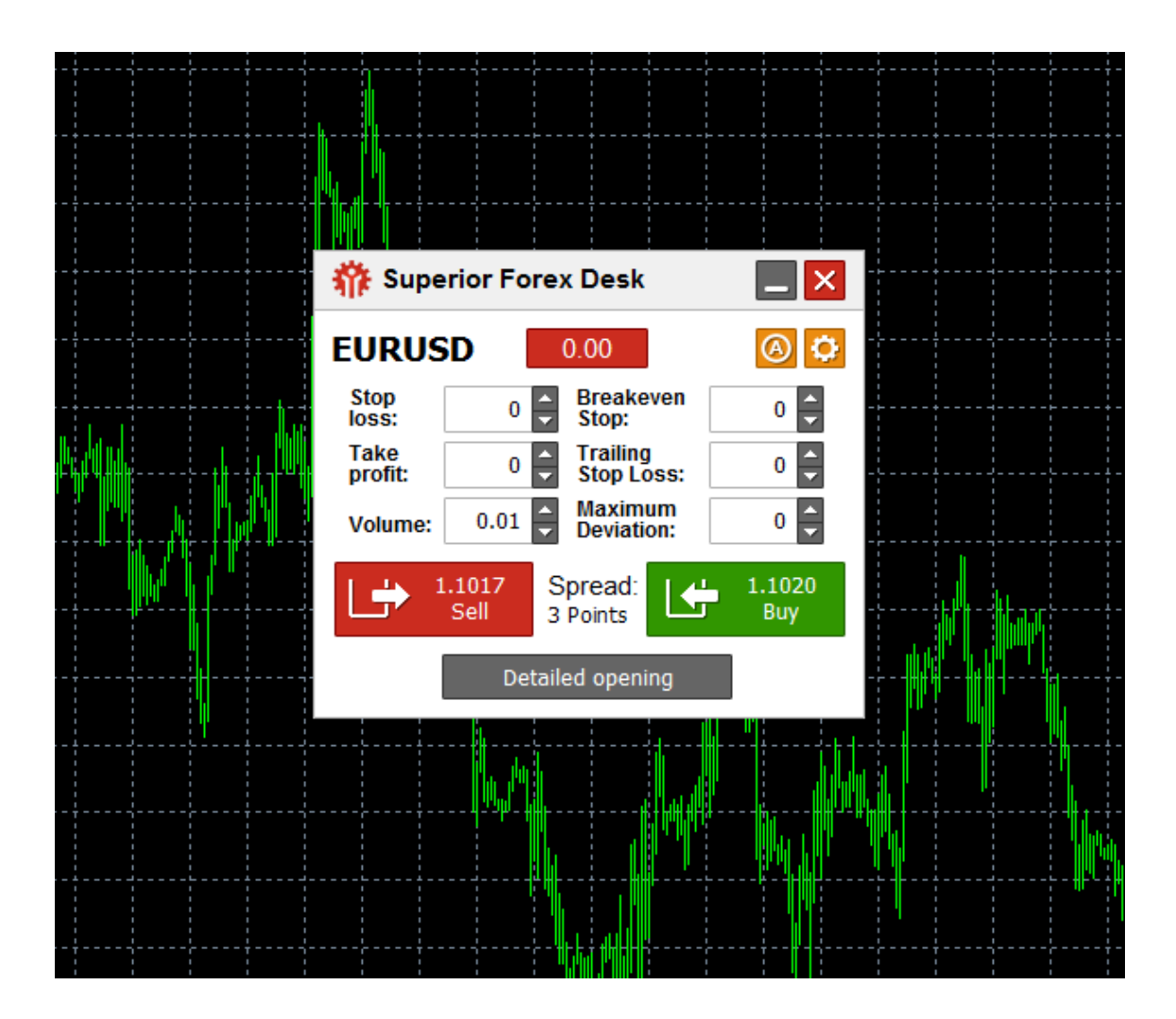

# **Program main window**

**Elements of main window**

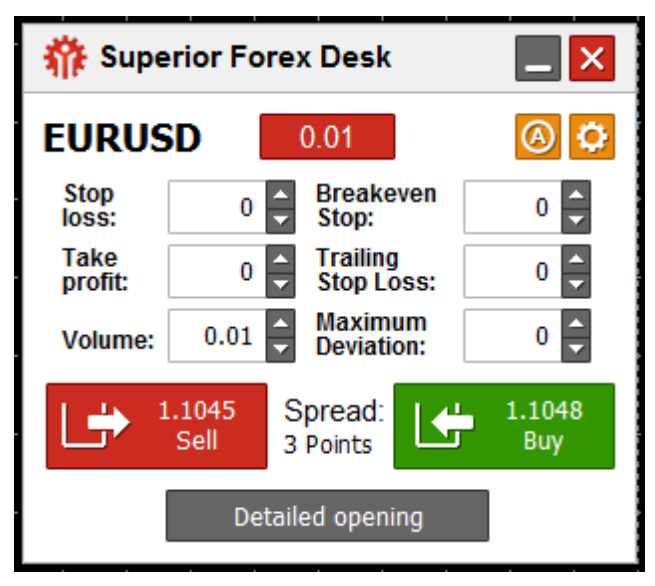

The program main window contains the following elements:

## **Restore Down**

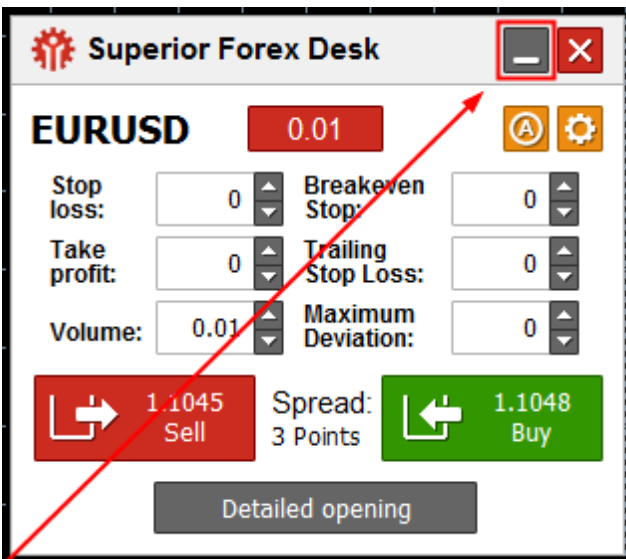

Click Restore Down to minimize the program window to a panel mode:

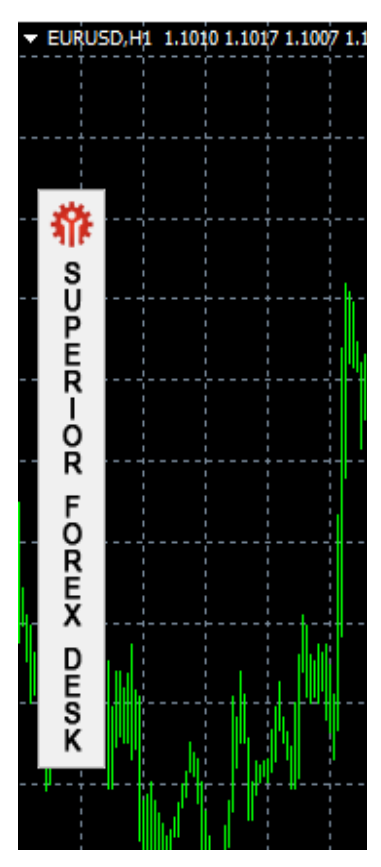

Click the panel to maximize the program main window.

**Close**

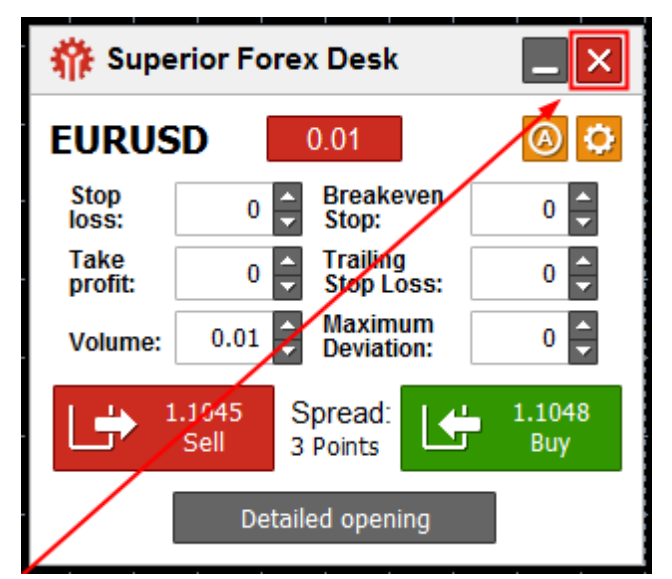

Click Close to shut down Superior Forex Desk.

**Symbol of a trading instrument**

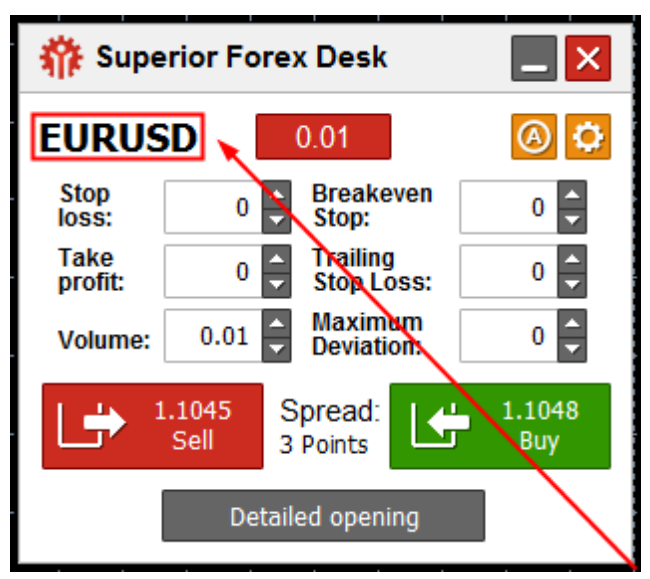

A symbol stands for a particular trading instrument which chart is used by the program.

### **What to do with open orders?**

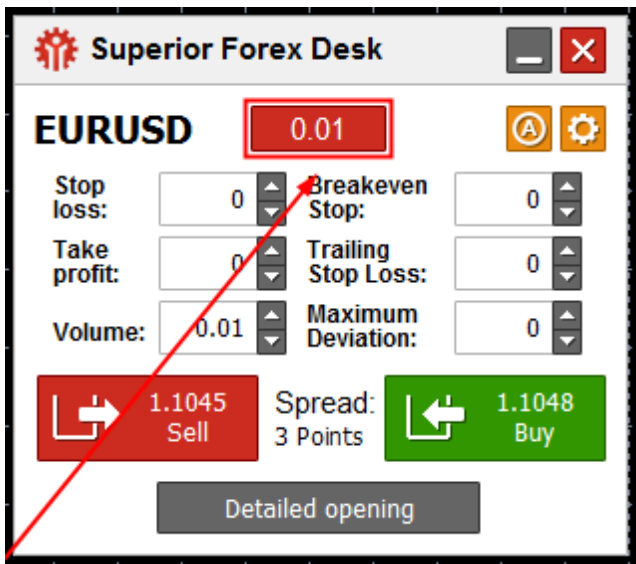

The option displays a total net volume of open deals on a particular instrument. If the figure is above zero, there are more buy positions; if it is below zero, there are more sell positions. Click the option to open the *What to do with open orders?*  window.

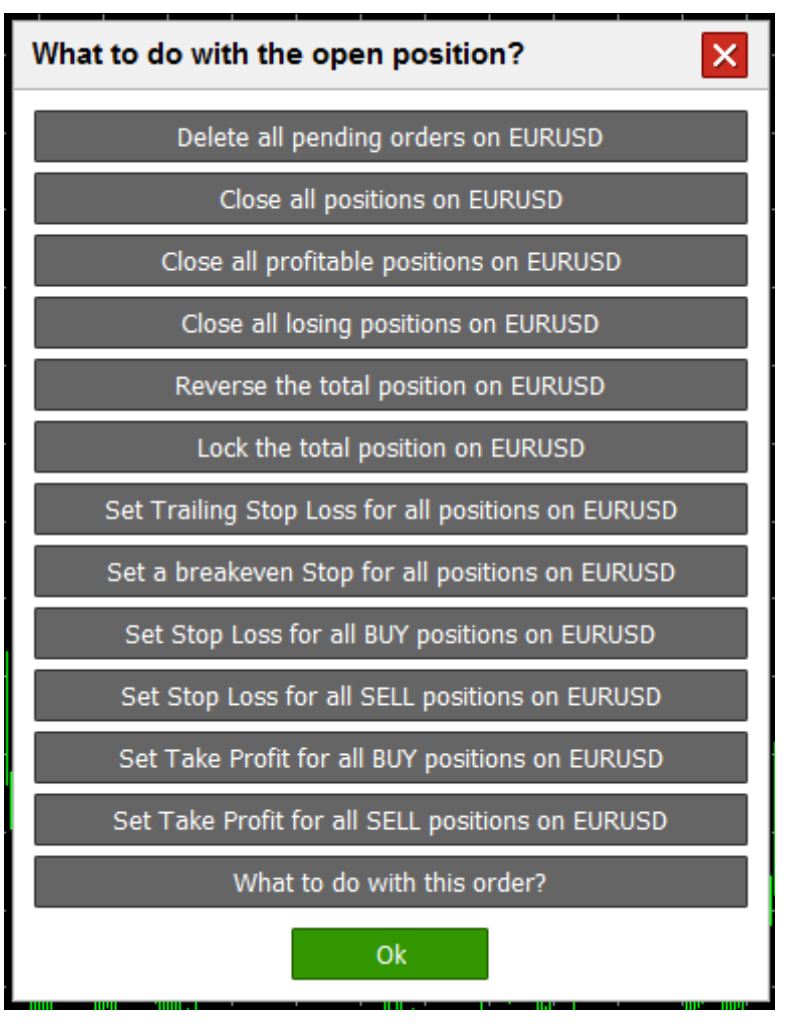

**Automated tasks**

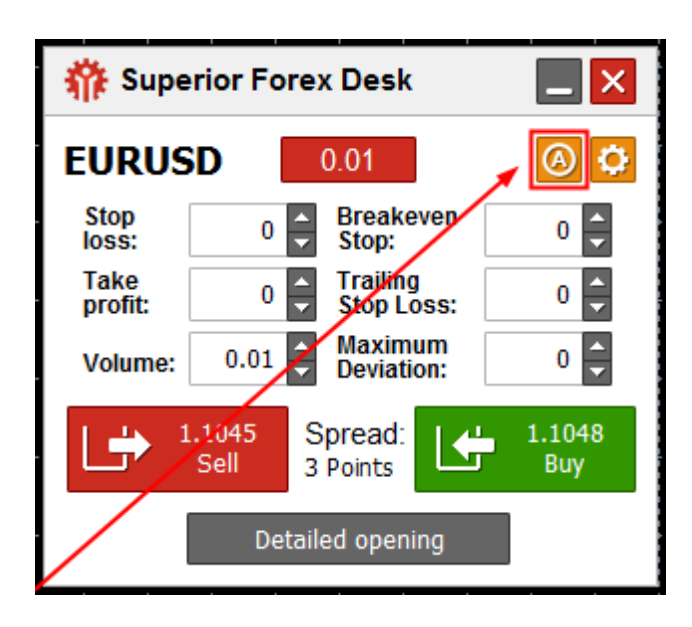

Сlick Automated tasks to open the window:

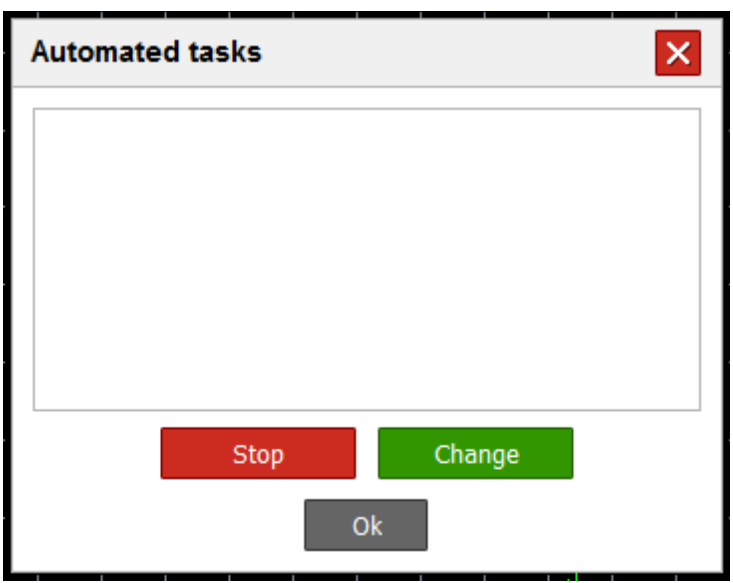

## **Settings**

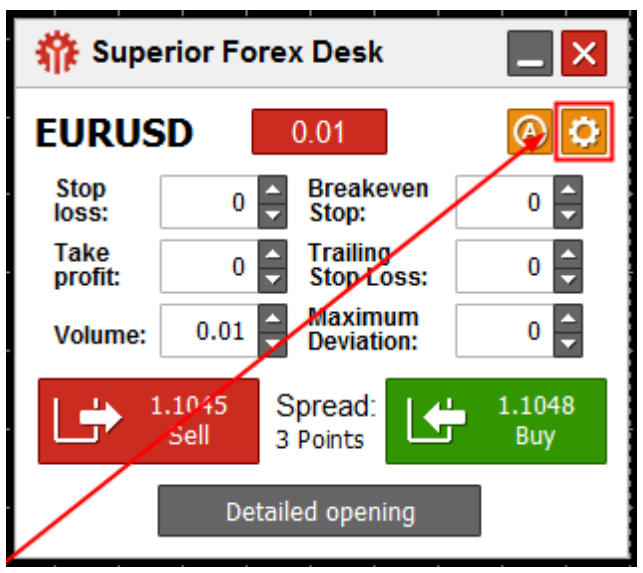

Click the option to open the Settings window.

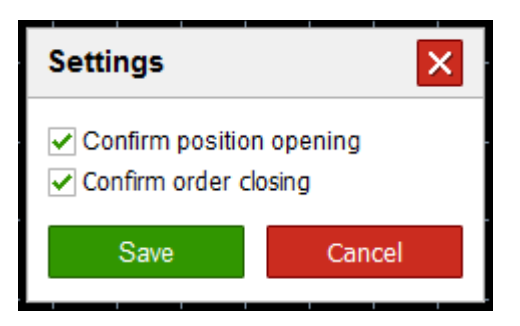

#### **Stop loss**

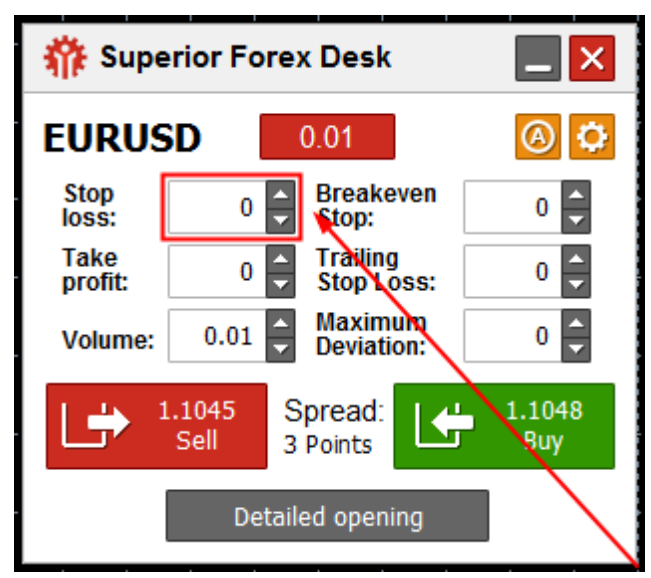

In this field, you can set stop loss (in pips) for a deal, which can be opened by clicking either SELL or BUY on the program main window.

### **Take profit**

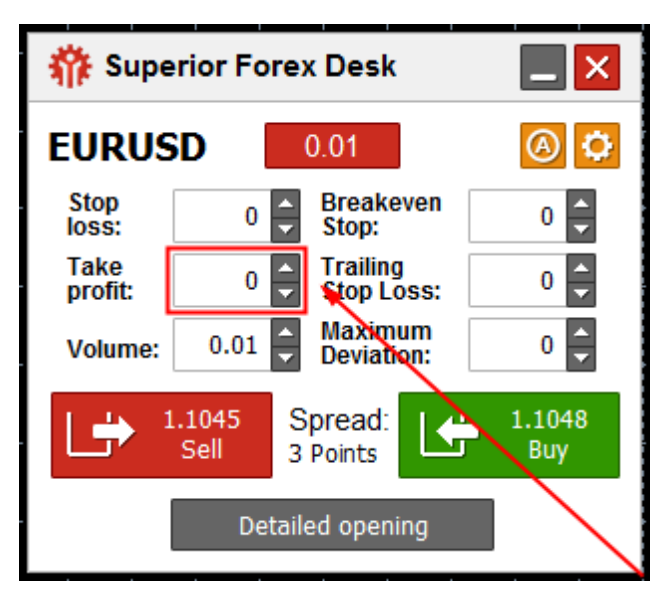

In this field, you can set take profit (in pips) for a deal, which can be opened by clicking either SELL or BUY on the program main window.

### **Volume**

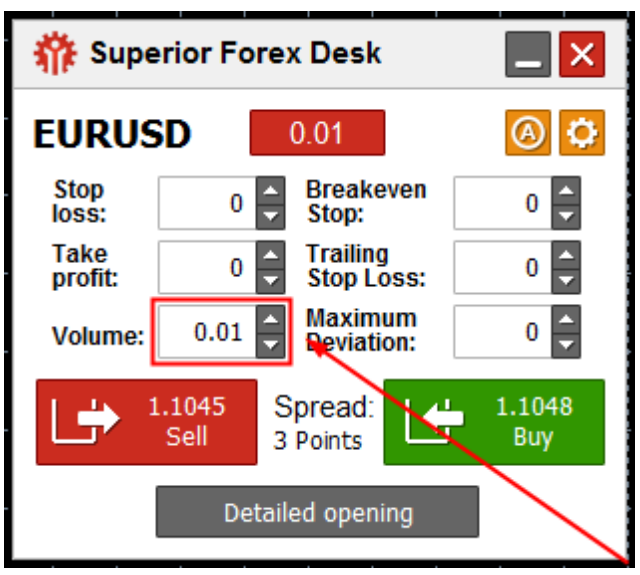

In this field, you can set a volume of a deal, which can be opened by clicking either SELL or BUY on the program main window.

#### **Breakeven stop**

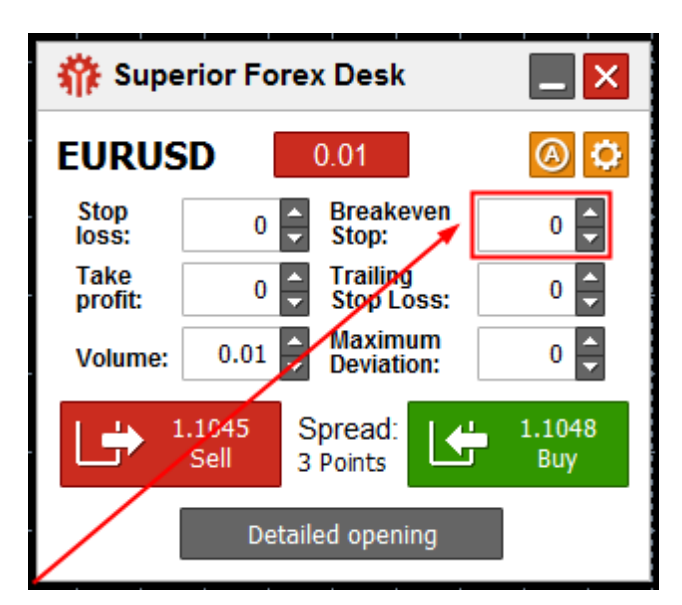

In this field, you can set a profit size (in pips) for a deal, which can be opened by clicking either SELL or BUY on the program main window. Once the preset profit size is reached, stop loss will be moved to the breakeven zone.

## **Trailing stop loss**

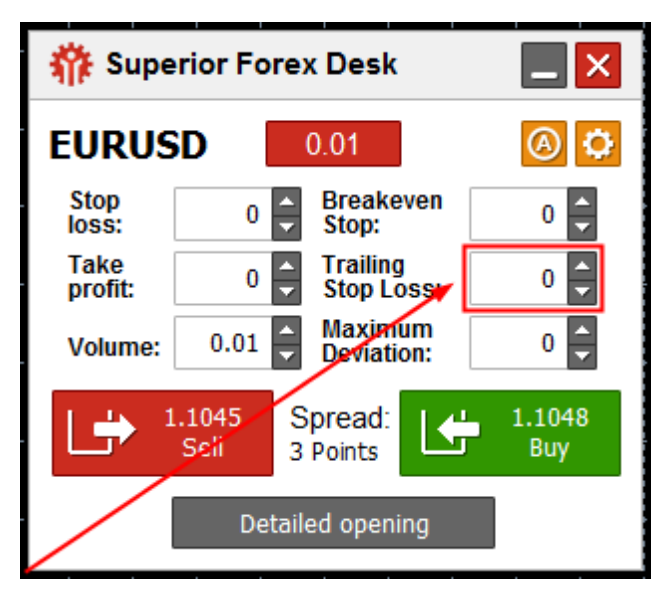

In this field, you can set a profit size (in pips) for a deal, which can be opened by clicking either SELL or BUY on the program main window. Once the preset profit size is reached, trailing stop loss will be activated.

#### **Maximum deviation**

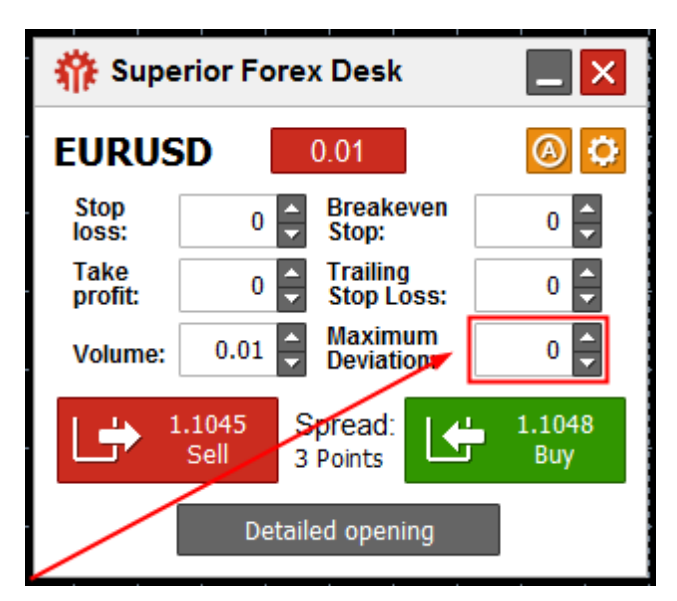

In this field, you can set a maximum deviation value of a deal price (in pips). A deal can be opened by clicking either SELL or BUY on the program main window. **SELL**

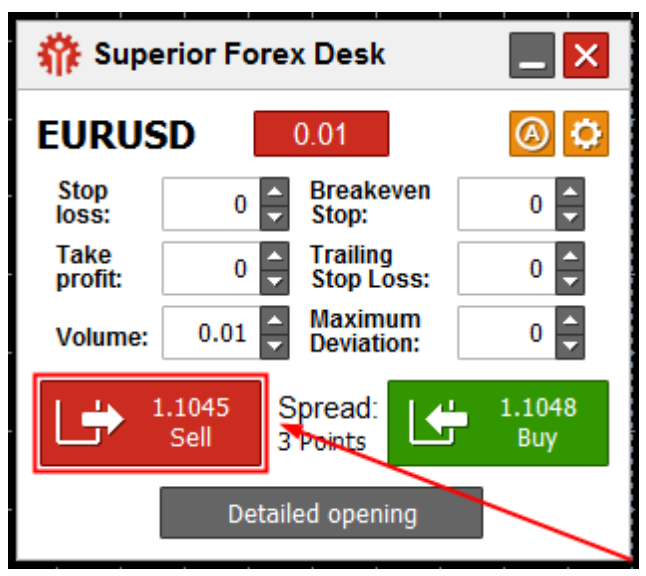

Click this option to open a sell position on a particular trading instrument at a current price. You can set all parameters on the main window.

#### **Current spread**

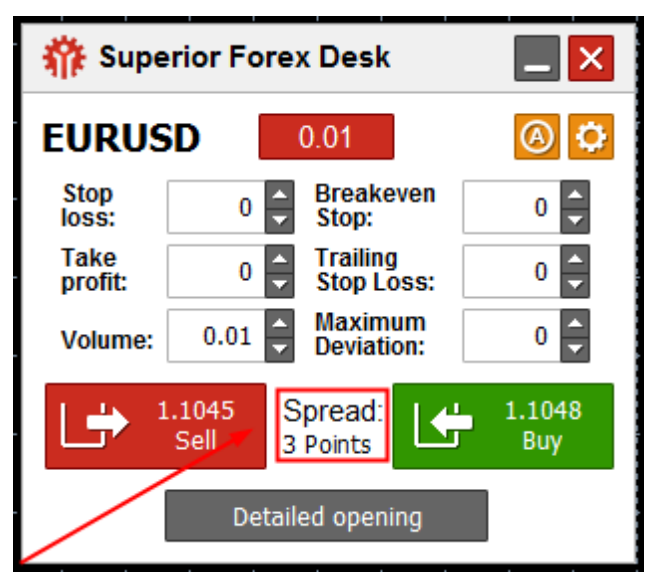

The symbol displays a current spread for a particular instrument.

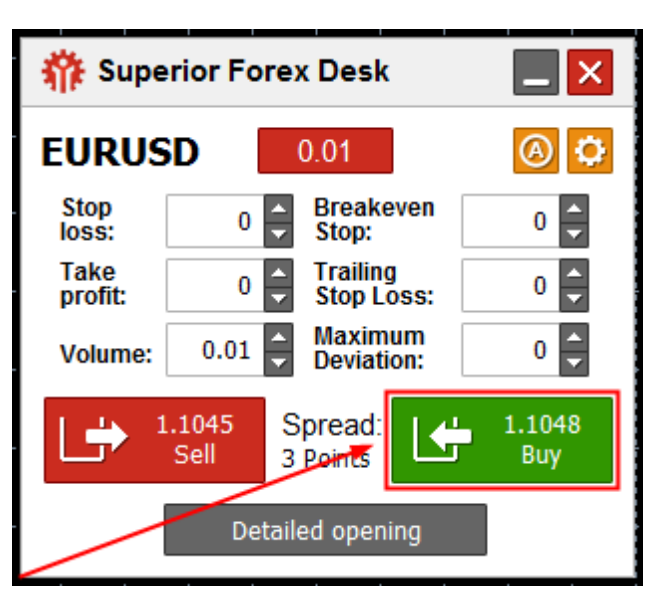

Click this option to open a buy position on a particular trading instrument at a current price. You can set all parameters on the main window.

## **What to do with open orders?**

**Elements of the** *What to do with open orders***? window** 

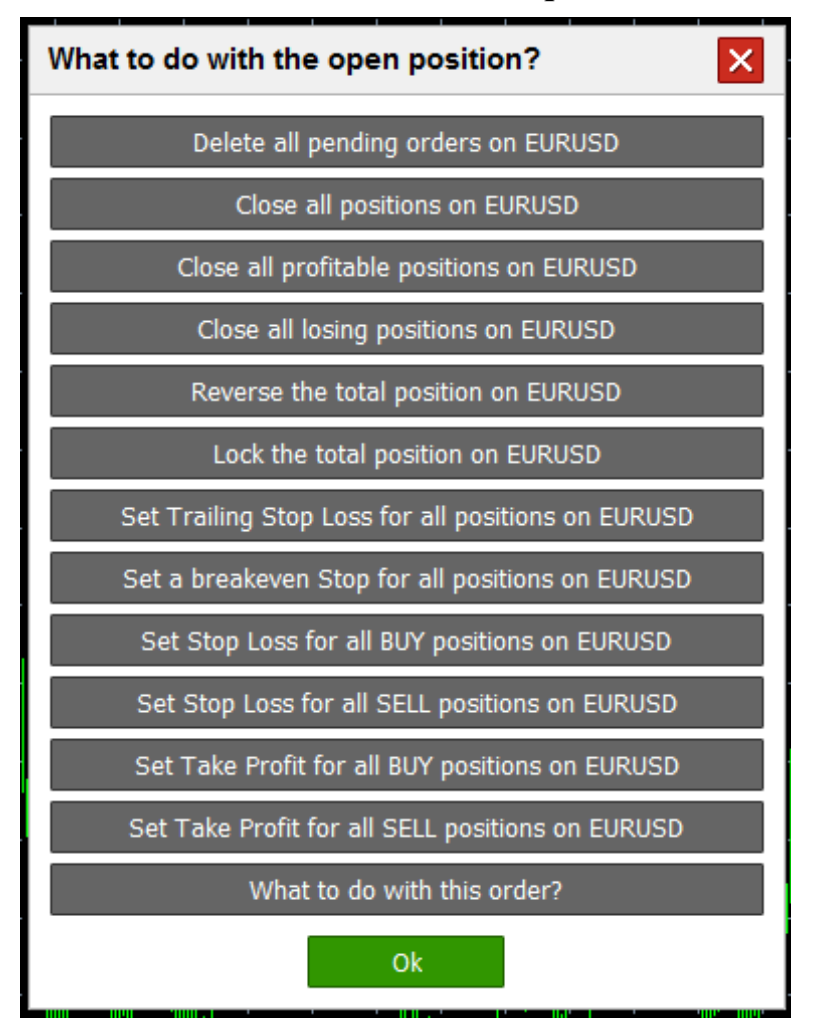

The section consists of the following elements:

#### 1) **Close**

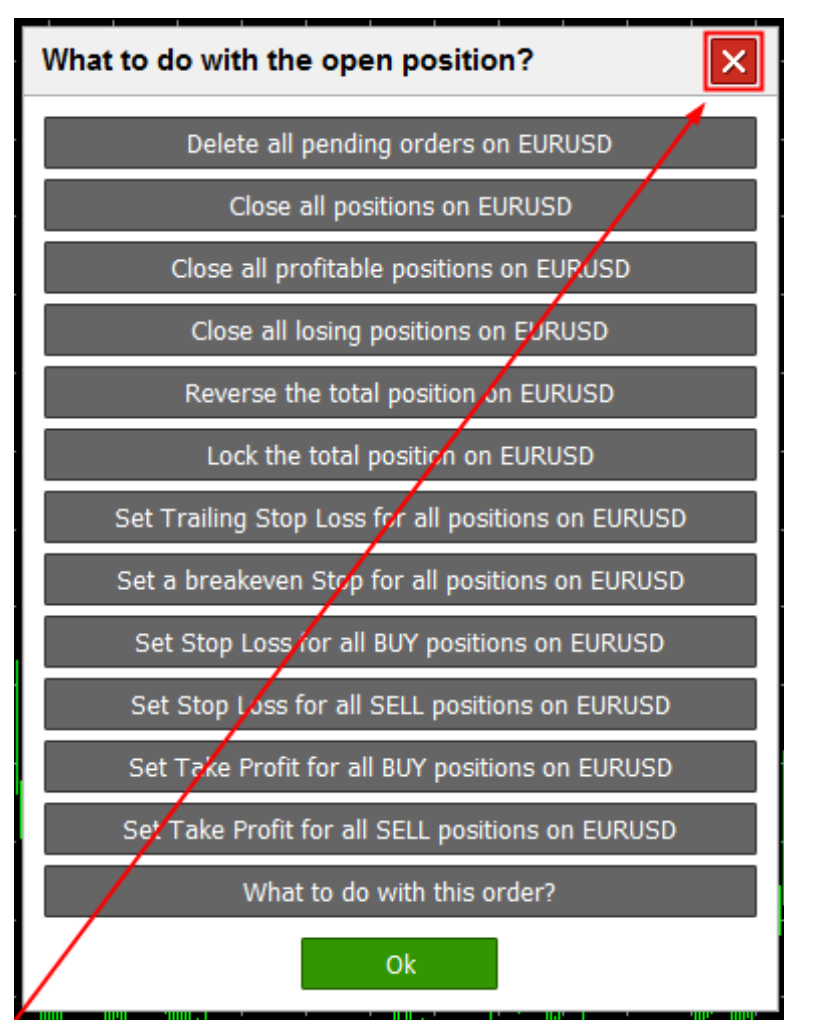

Click this option to close the *What to do with open orders?* window.

#### 2) **Delete all pending orders on the {symbol} instrument**

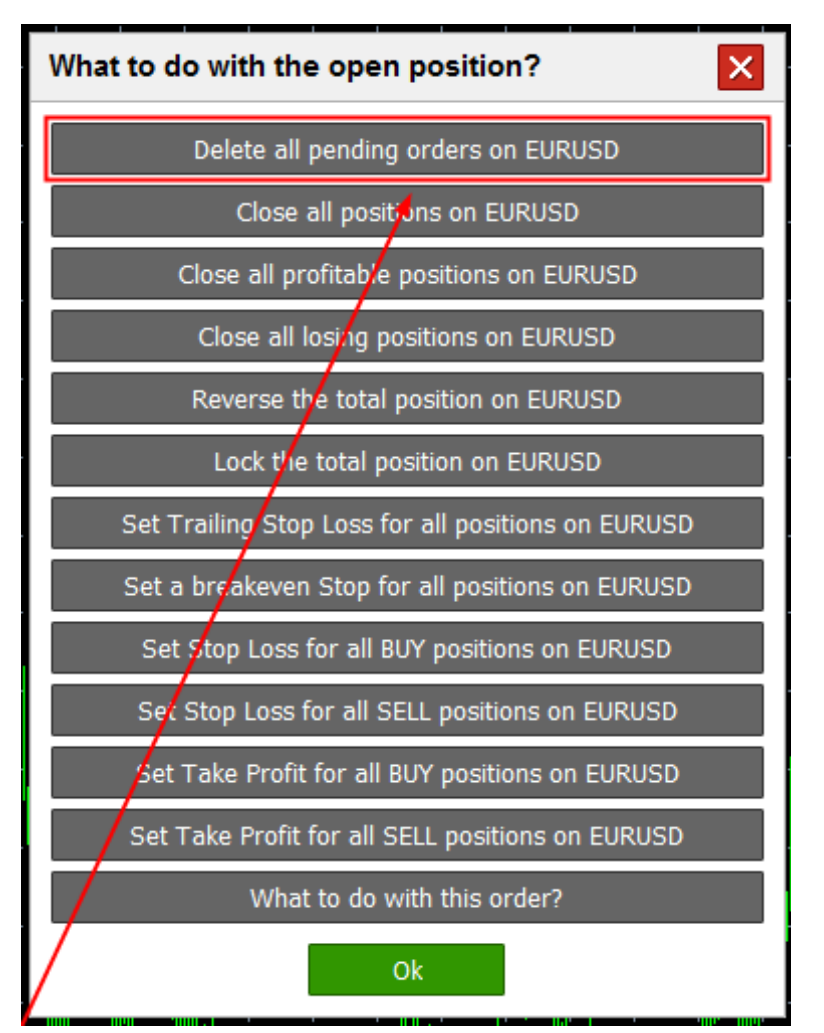

Click this option to delete all pending orders on a particular instrument.

#### 3) **Close all positions on the {symbol} instrument**

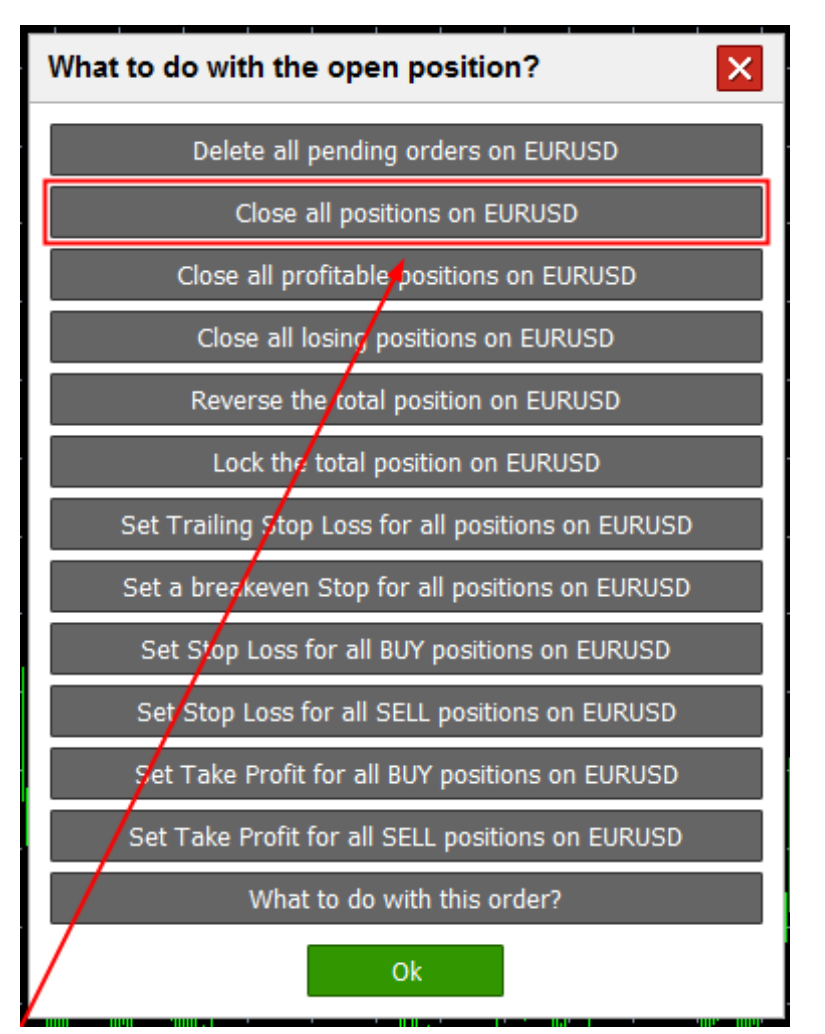

Click this option to close all positions on a particular instrument.

### **4) Close all winning positions on the {symbol} instrument**

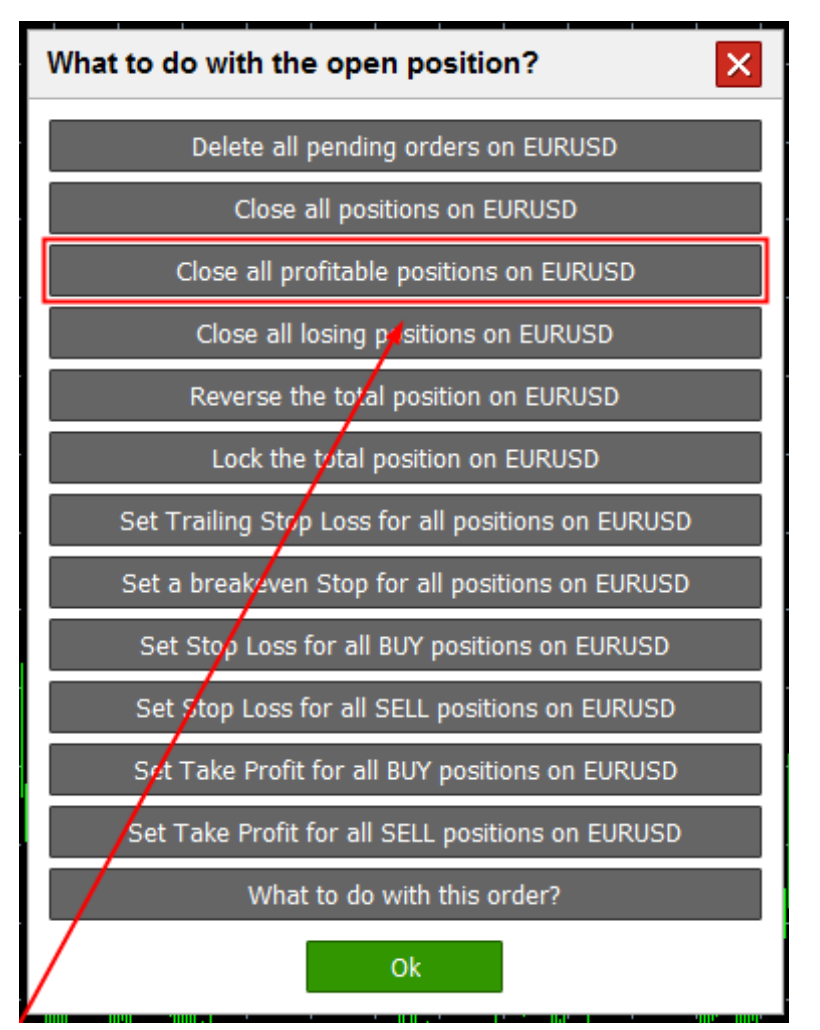

Click this option to close all winning positions on a particular instrument.

## **5) Close all losing positions on the {symbol} instrument**

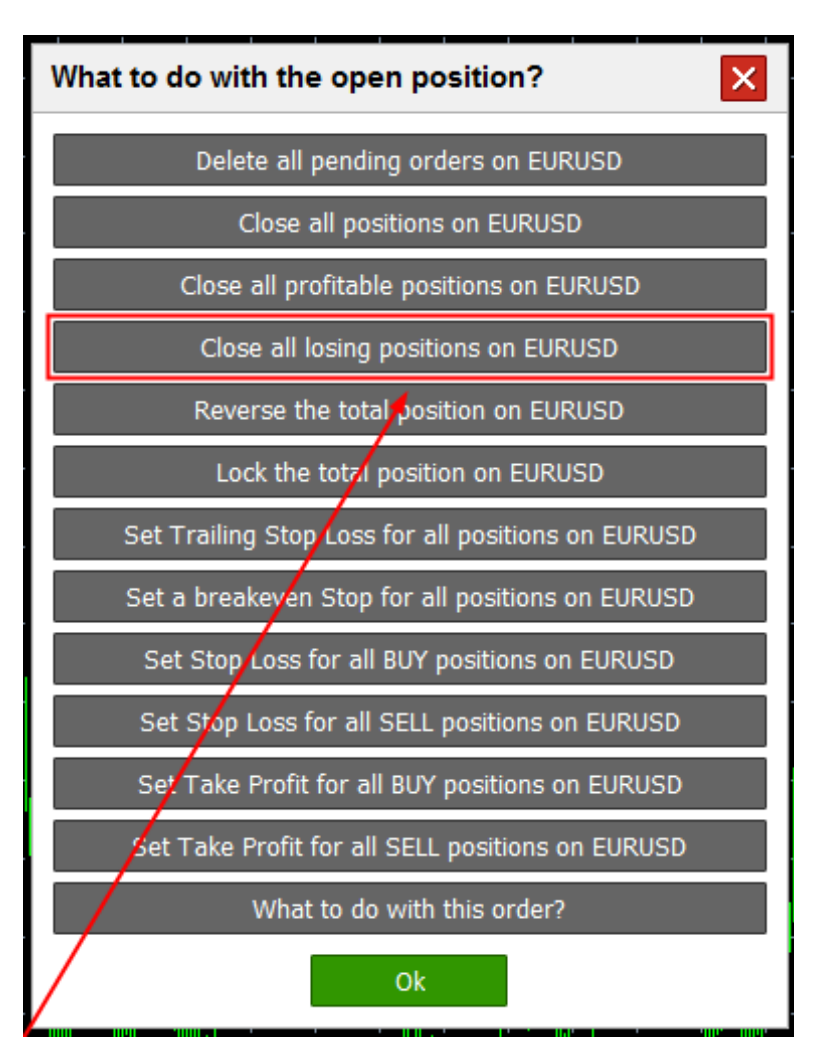

Click this option to close all losing positions on a particular instrument.

## **Reverse total position on {symbol}**

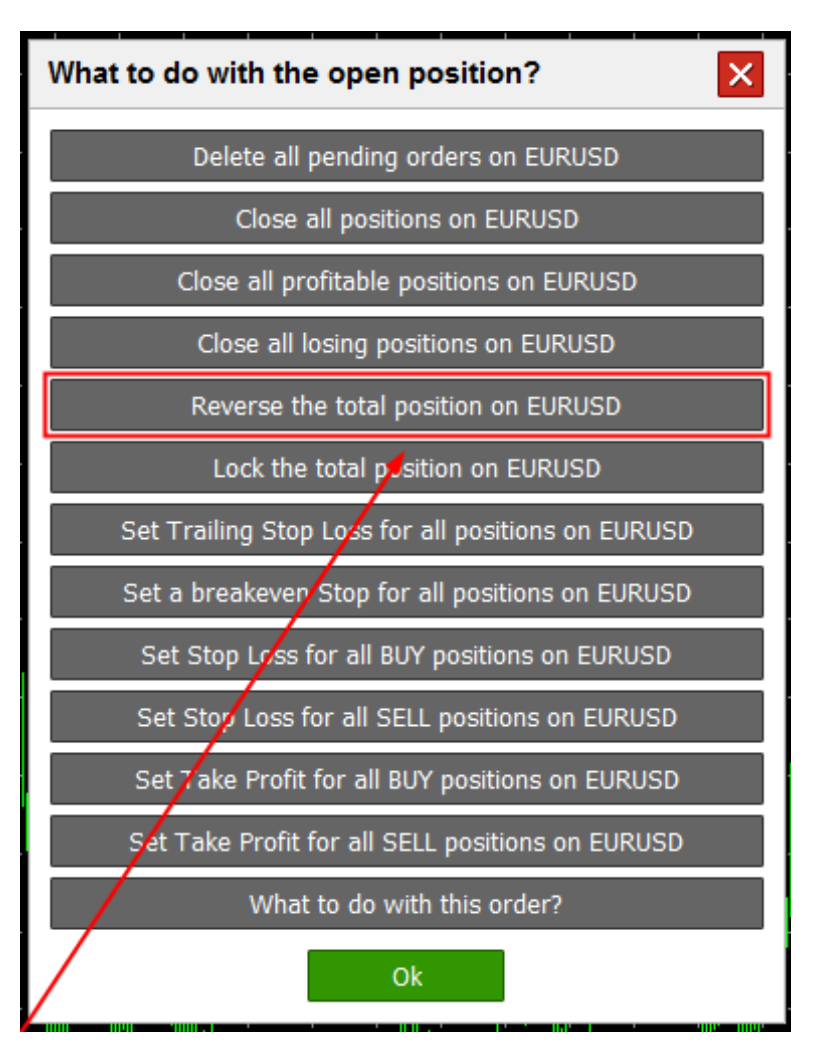

Click this option to close all positions on a certain instrument. At the same time, you will open a new deal of the same volume, which closed positions totaled. The new deal will be opposite to the net position of closed deals.

## **Lock total position on {symbol}**

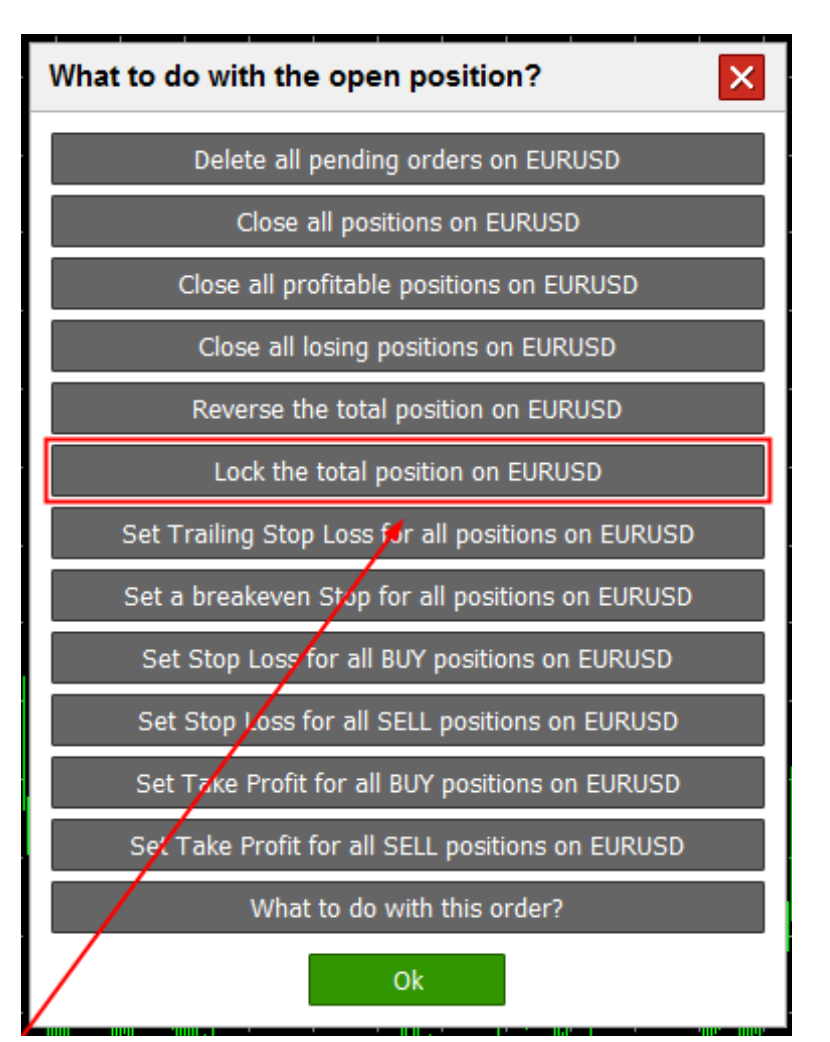

Click this option to open a new position of the same volume, which all open positions totaled. The new trade will be opposite to the net position of open trades.

#### **Set trailing stop loss for all positions on {symbol}**

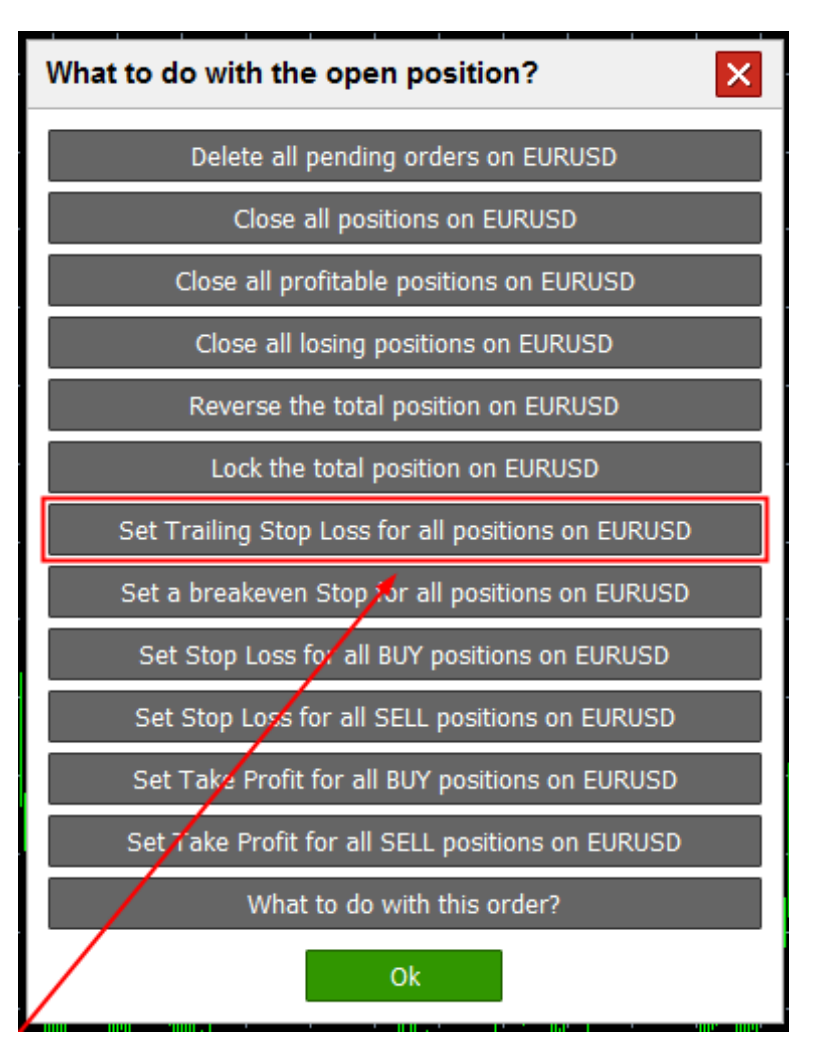

Click this option to open a window with trailing stop settings for all positions.

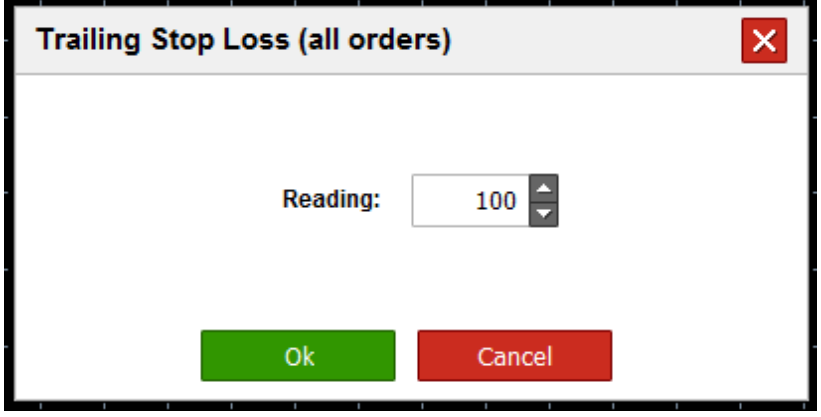

#### **Set breakeven stop for all positions on {symbol}**

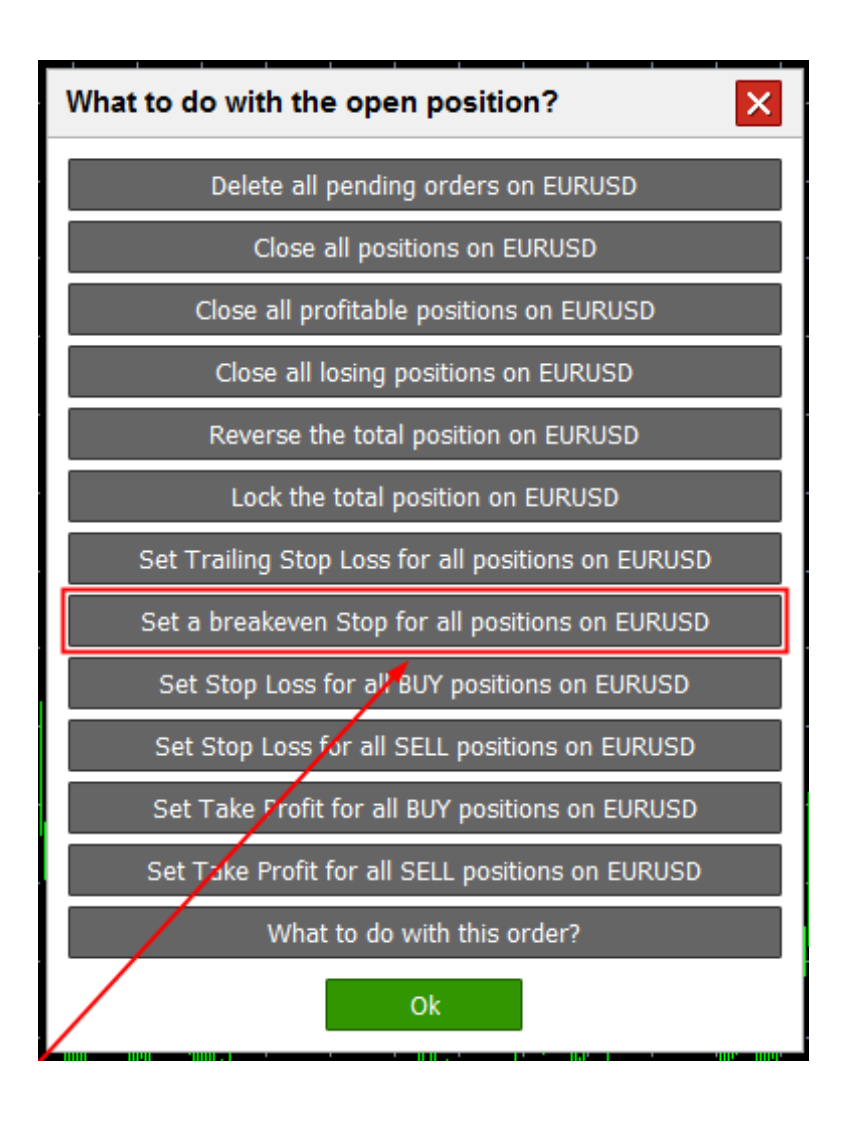

Click this option to open a window with breakeven stop settings for all positions.

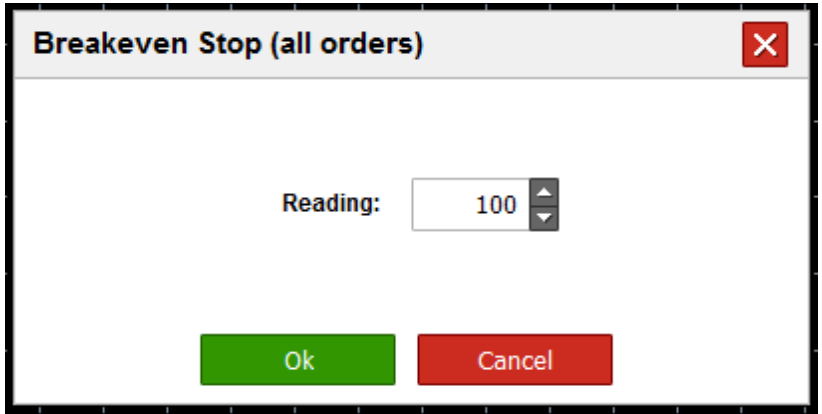

#### **Set stop loss for all buy positions on {symbol}**

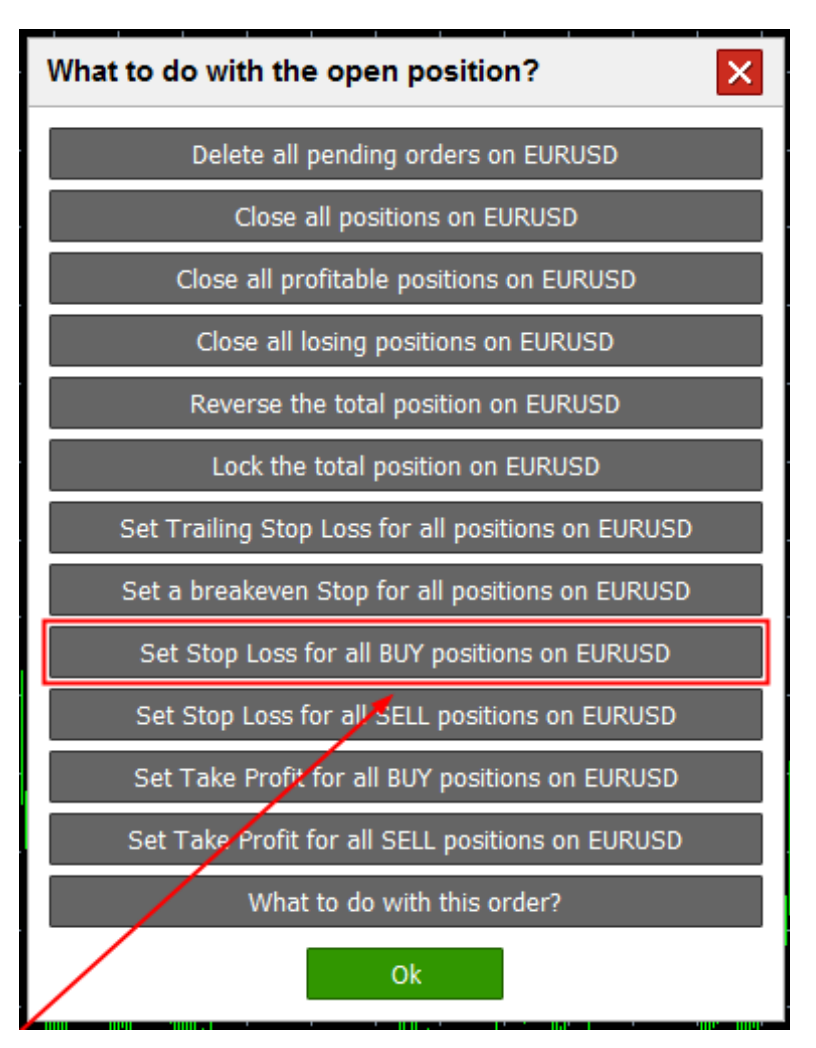

Click this option to open a window and set stop loss for all buy positions.

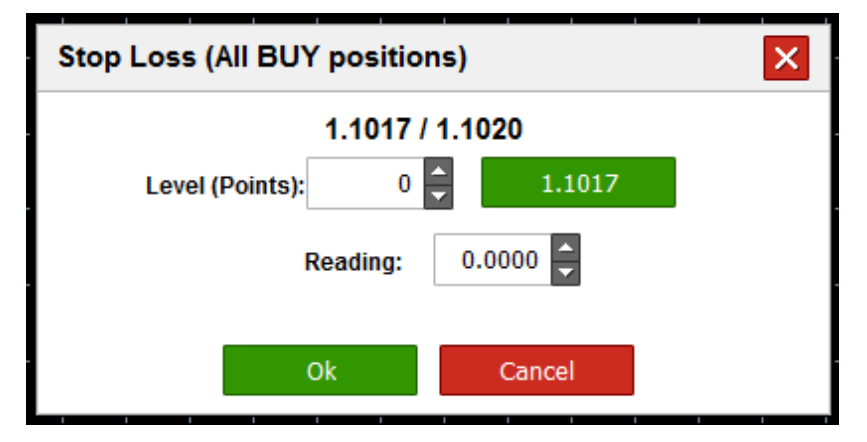

#### **Set stop loss for all sell positions on {symbol}**

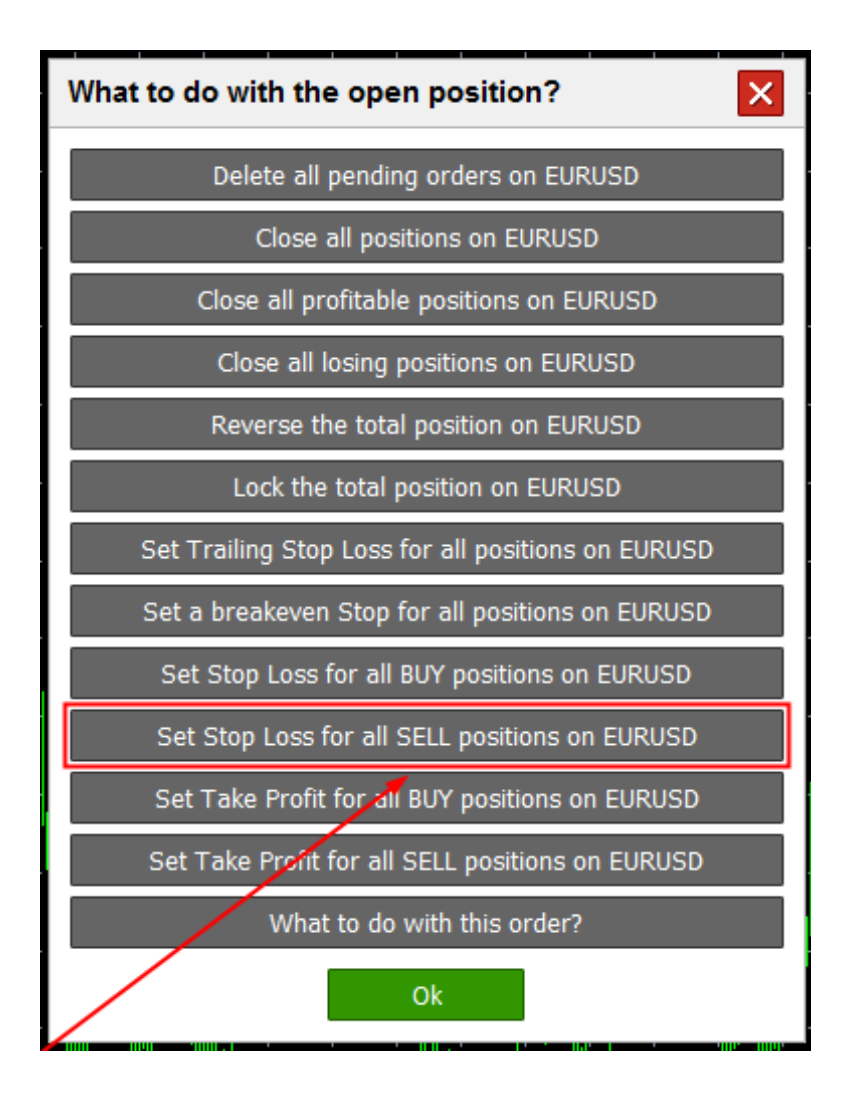

Click this option to open a window and set stop loss for all sell positions.

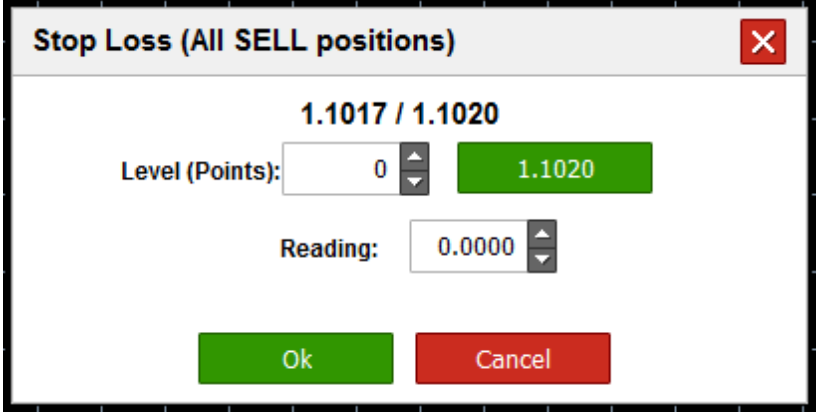

#### **Set take profit for all buy positions on {symbol}**

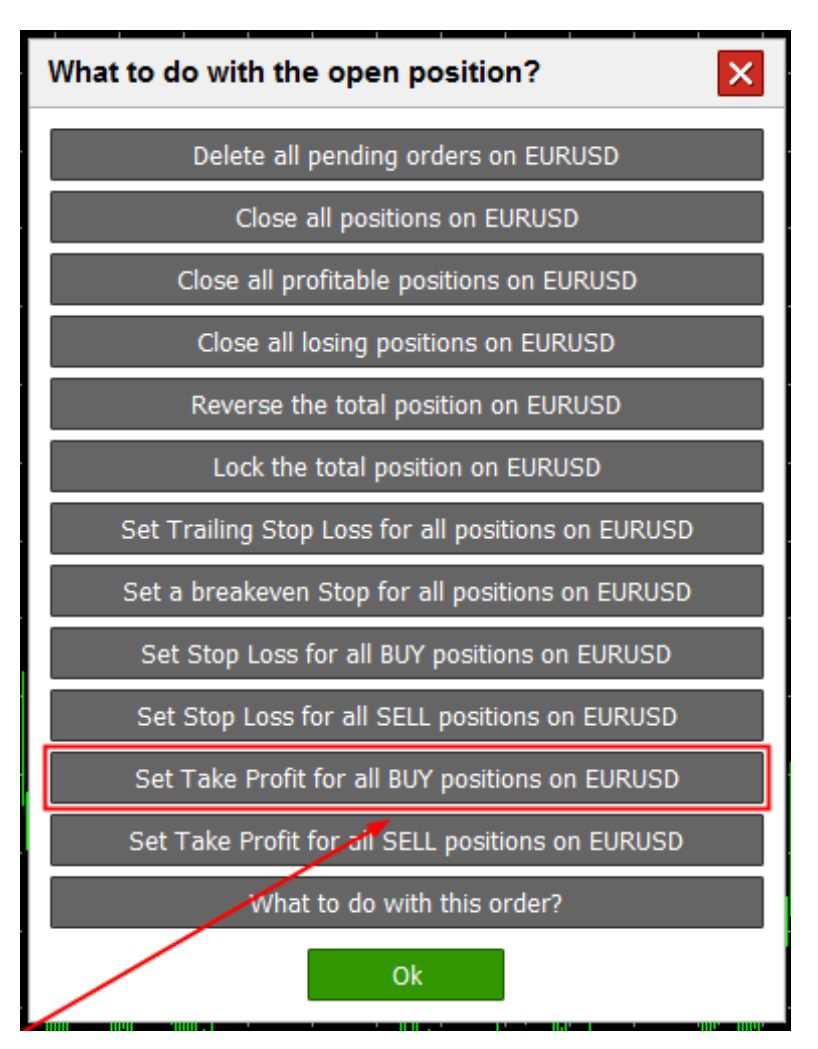

Click this option to open a window and set take profit for all buy positions.

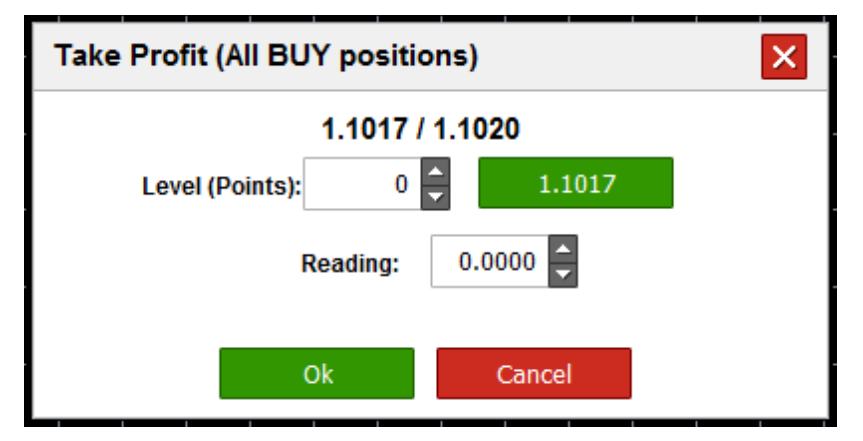

#### **Set Take Profit for all sell positions on {symbol}**

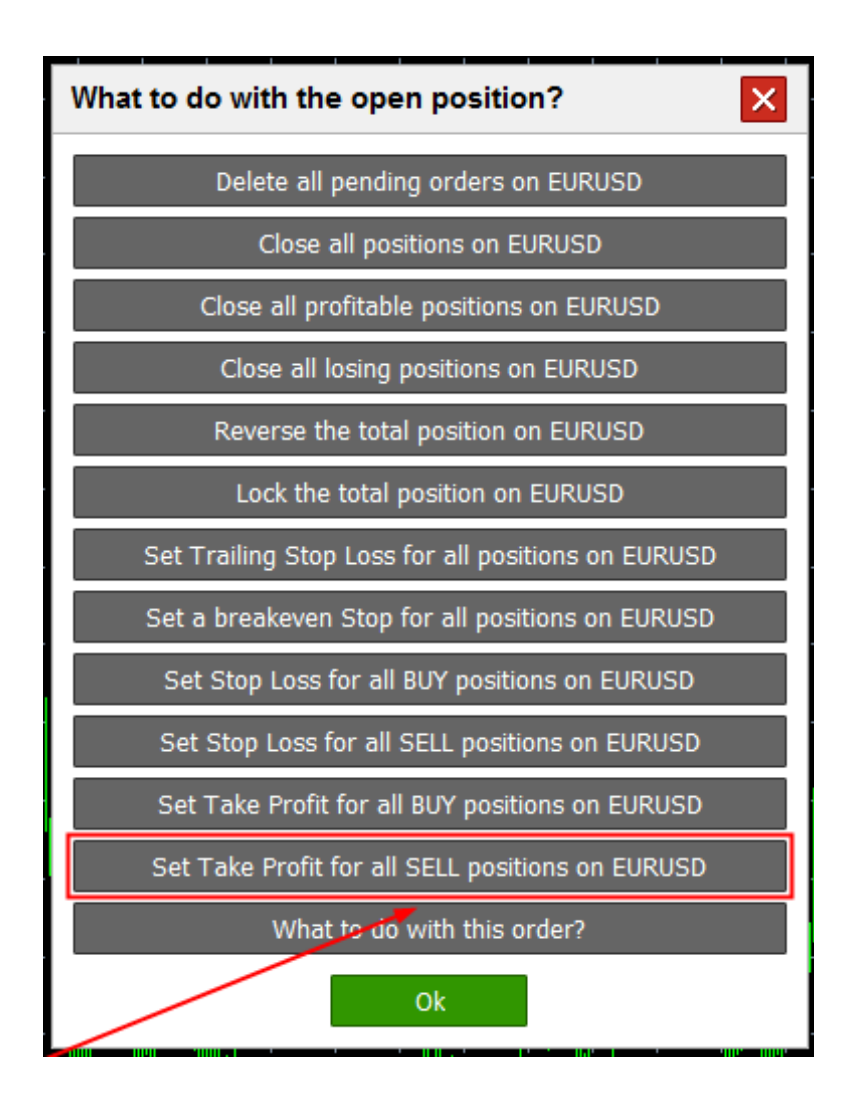

Click this option to open a window and set take profit for all sell positions.

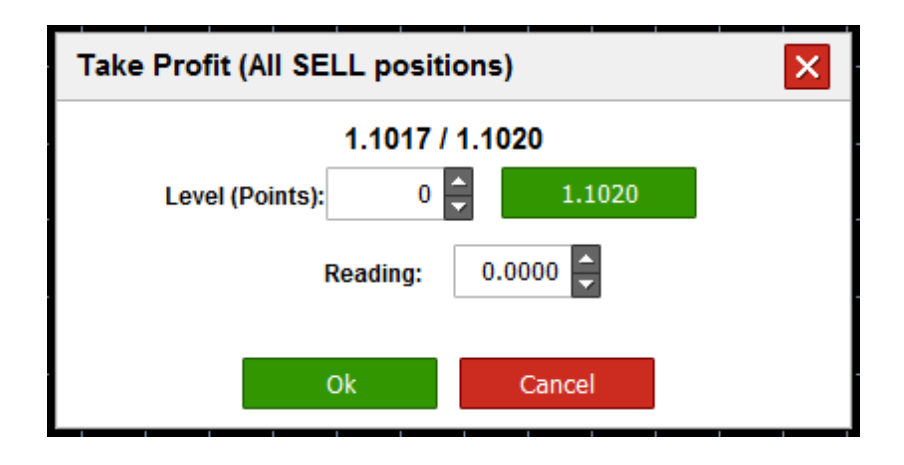

**What to do with this order?**

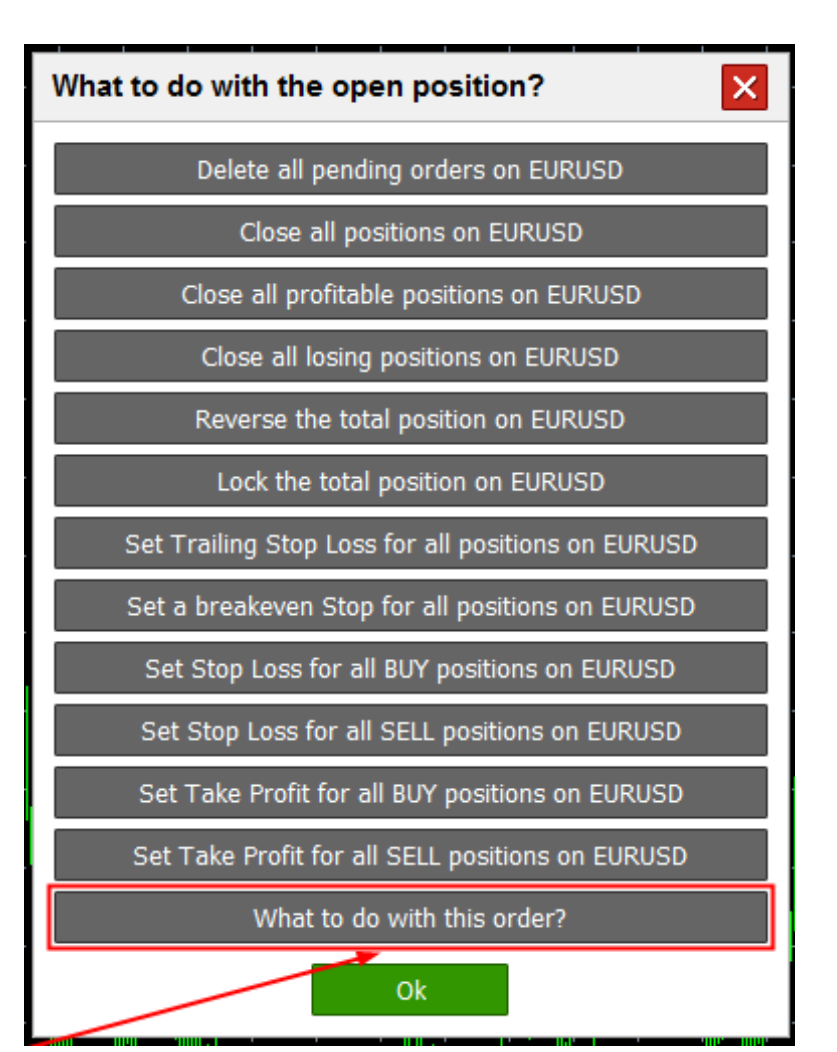

Click this option to open a window asking what to do with this order.

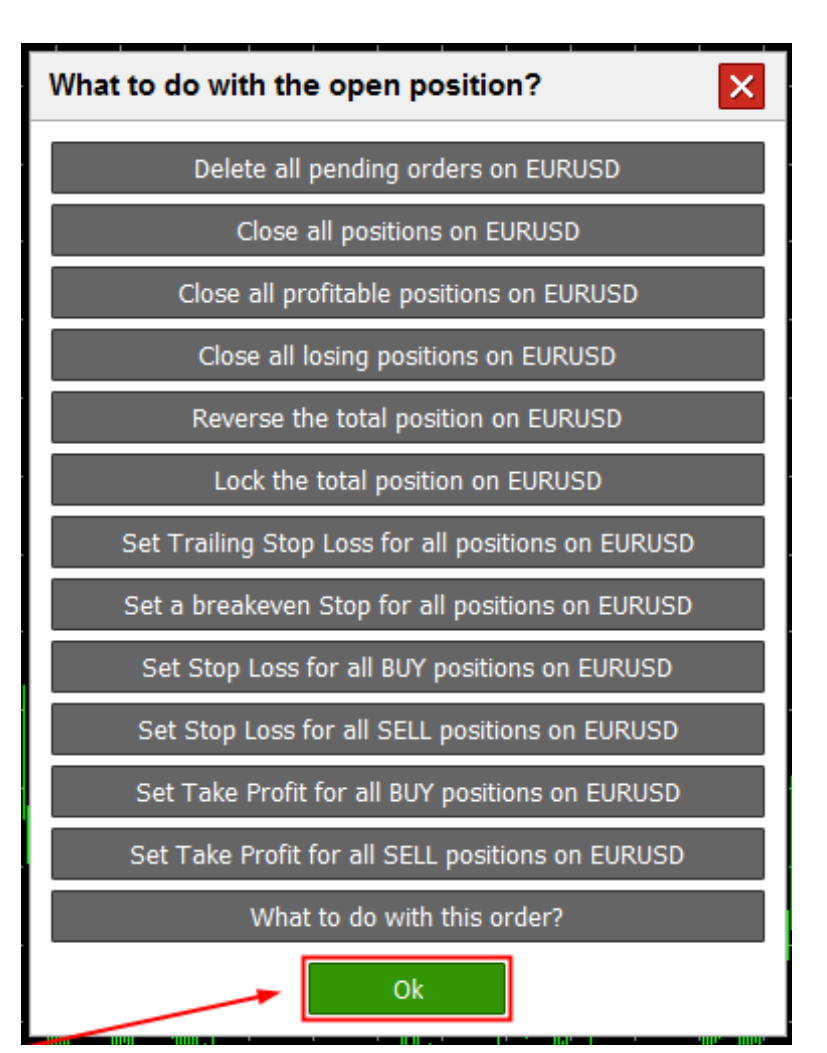

Click this option to close a window asking what to do with open positions.

## **What to do with this order?**

**Elements of the** *What to do with this order?* **window** 

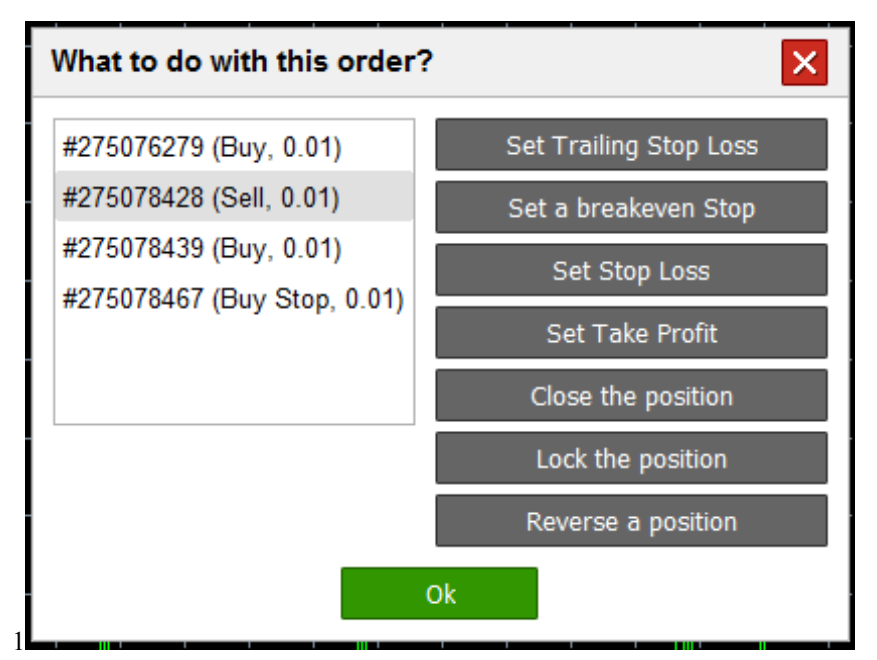

The window asking what to with this order consists of the following elements. **Close**

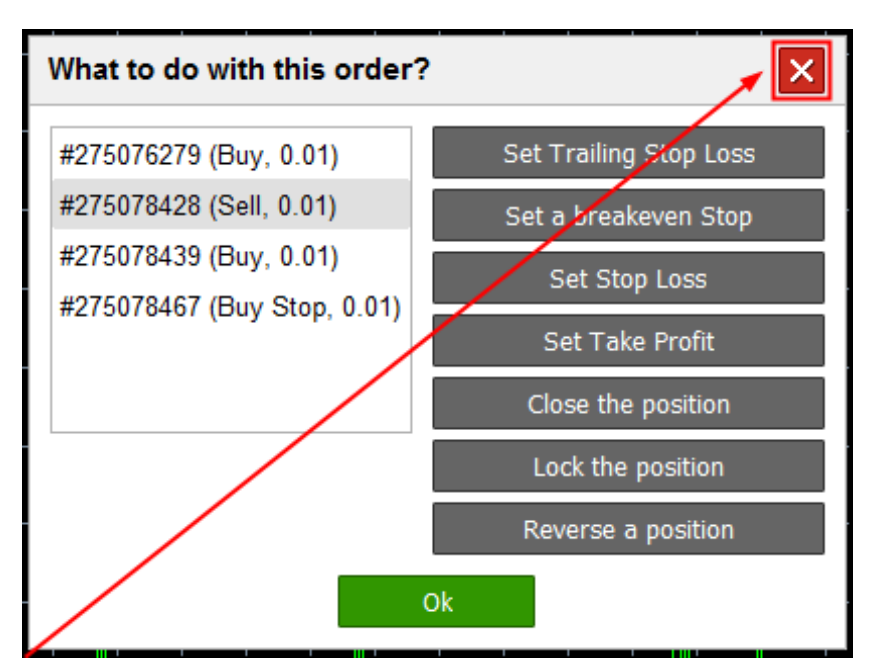

Click this option to close the *What to do with open positions?* window.

#### **List of open positions**

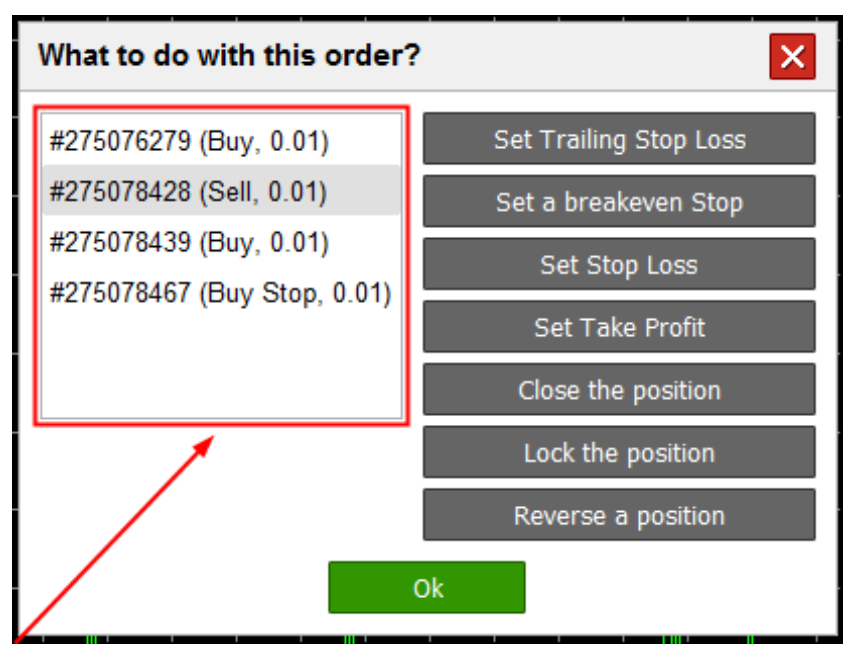

The list displays open positions on {symbol}.

### **Set trailing stop loss**

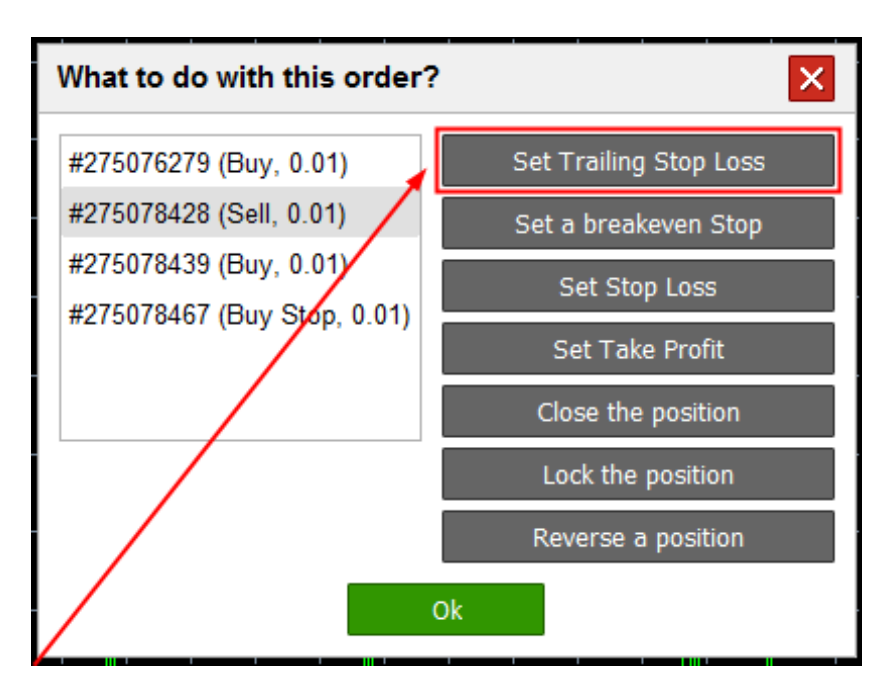

Click this option to open a window with trailing stop loss settings for a particular order.

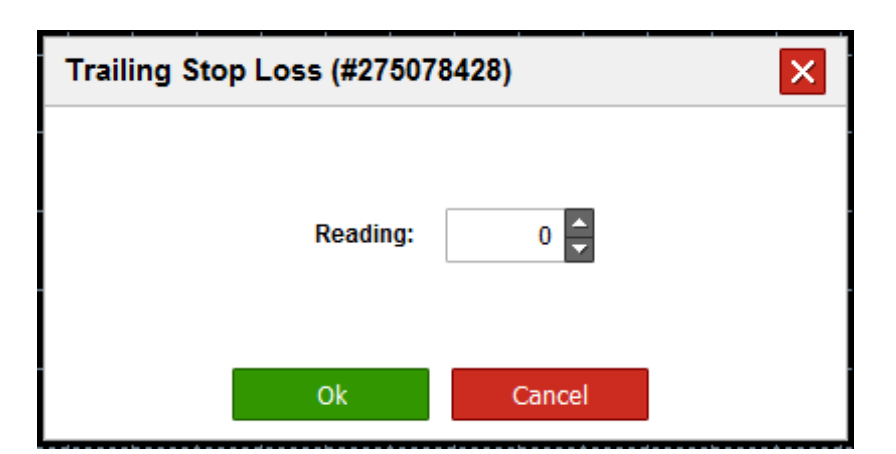

#### **Set breakeven stop**

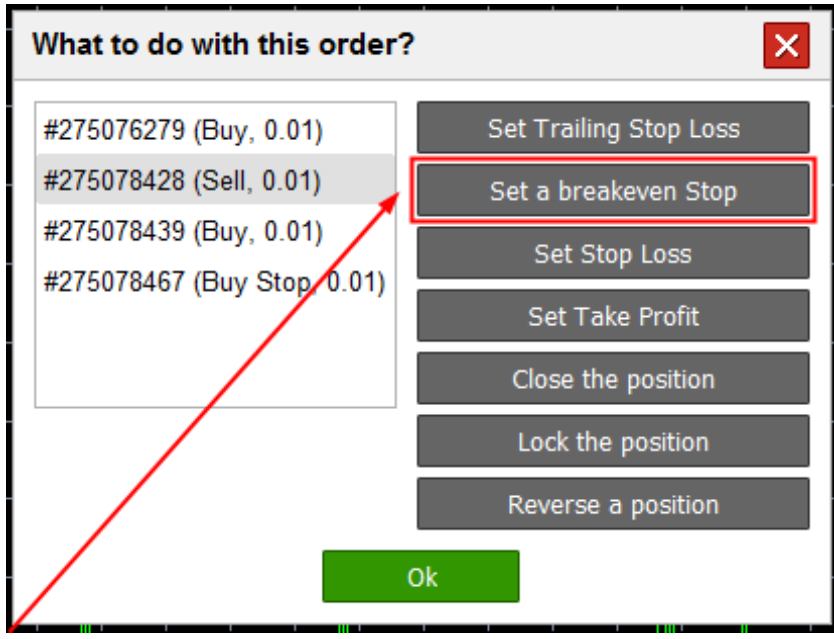

Click this option to open a window with breakeven stop settings for a particular order.

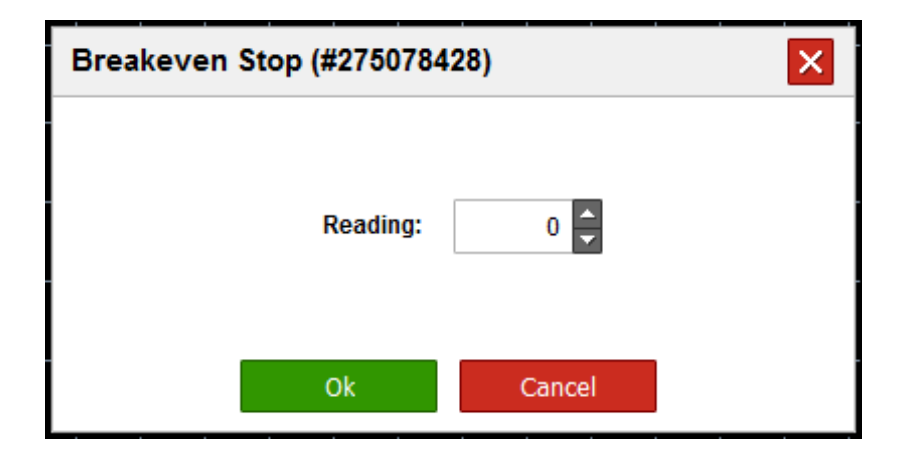

## **Set stop loss**

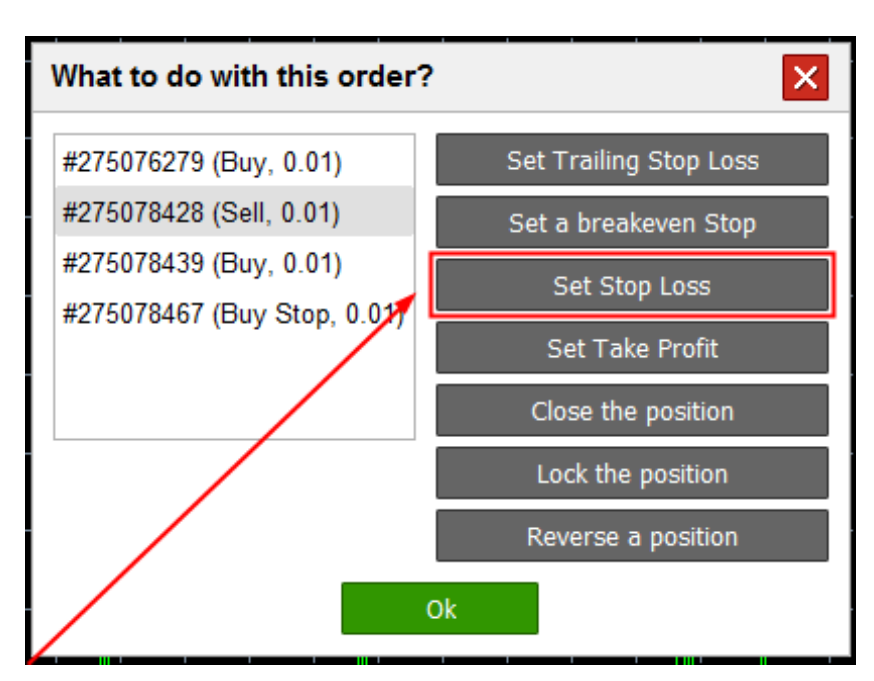

Click this option to open a window to set stop loss for a particular order.

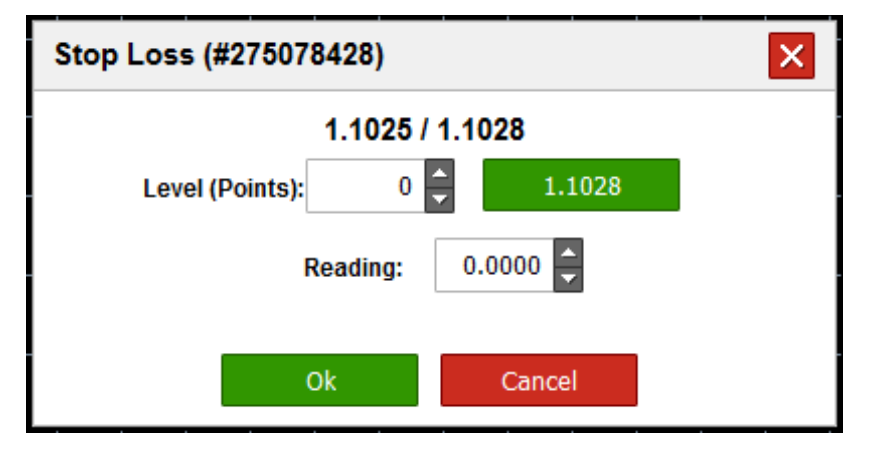

## **Set take profit**

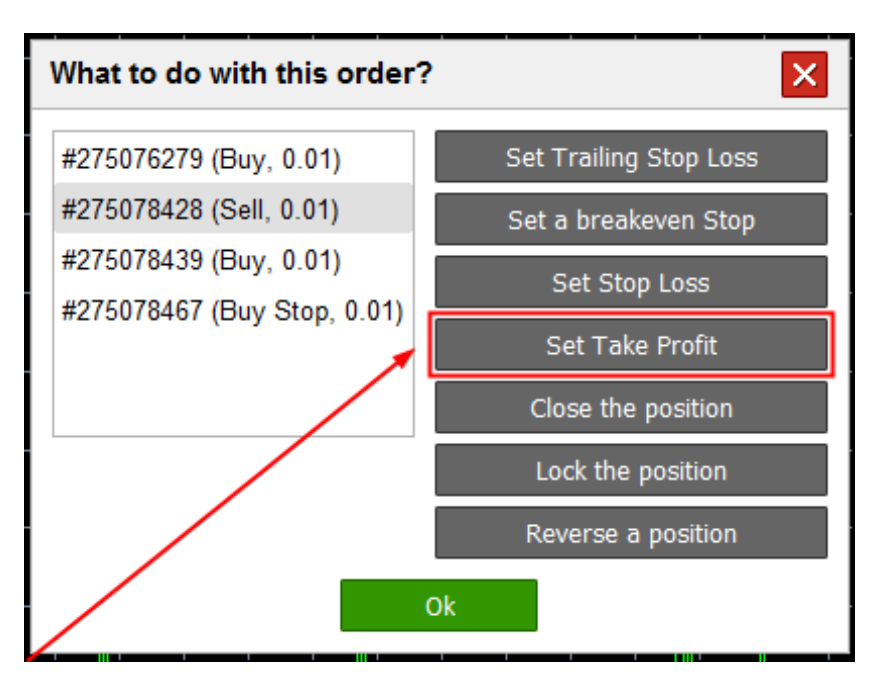

Click this option to open a window to set take profit for a particular order.

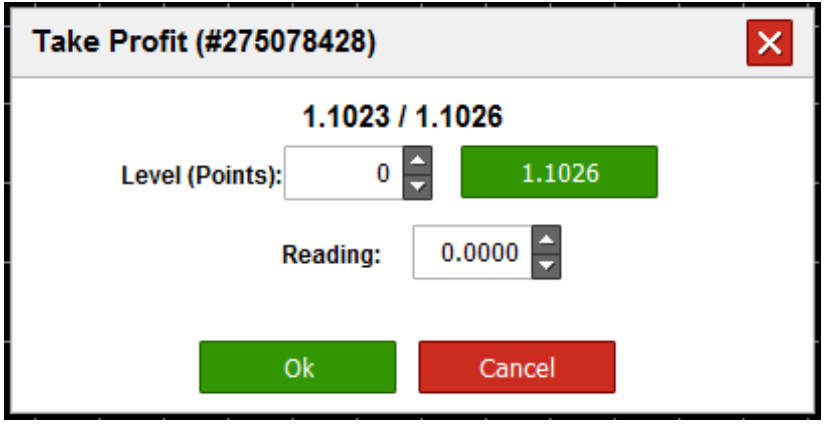

#### **Close a position**

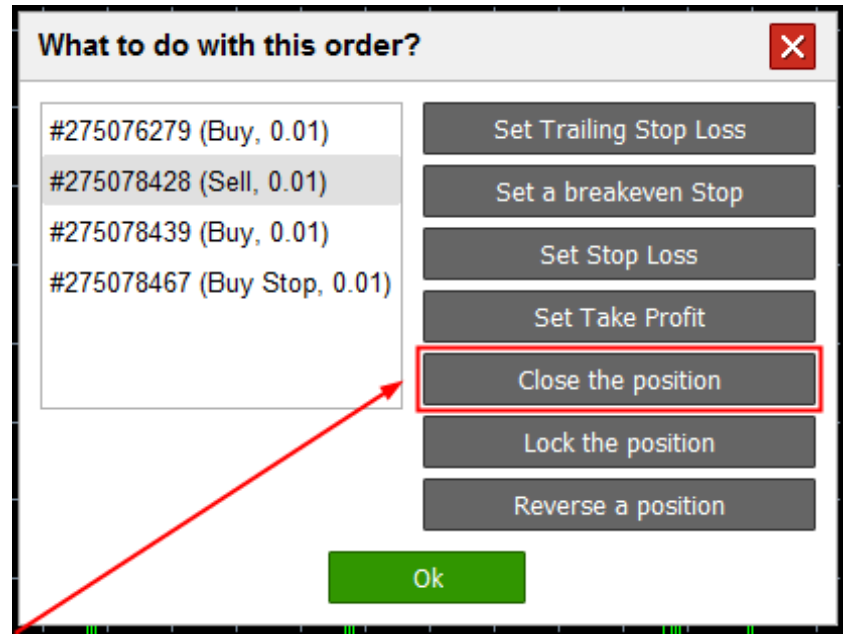

Click this option to close a particular position.

### **Lock a position**

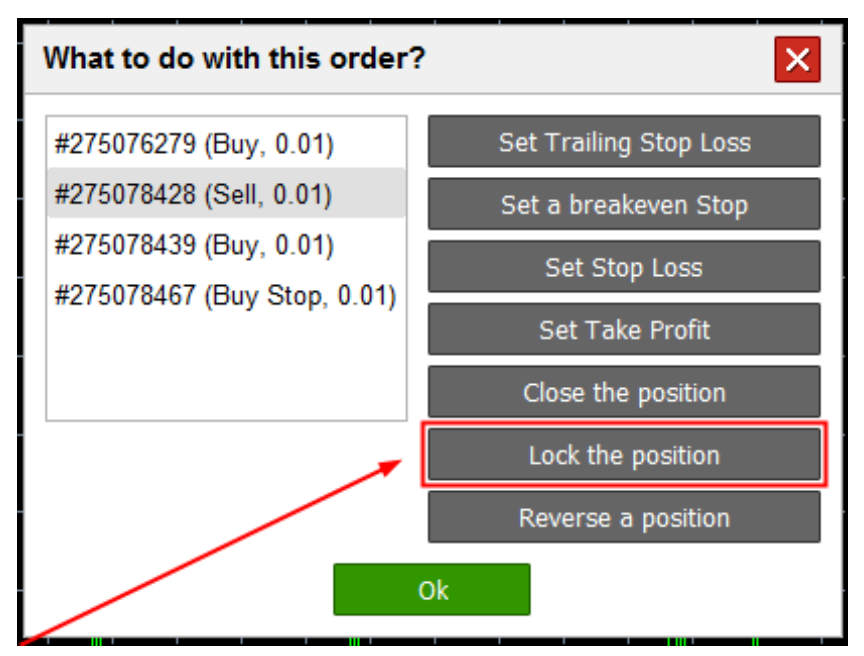

Click this option to open an opposite position of the same size.

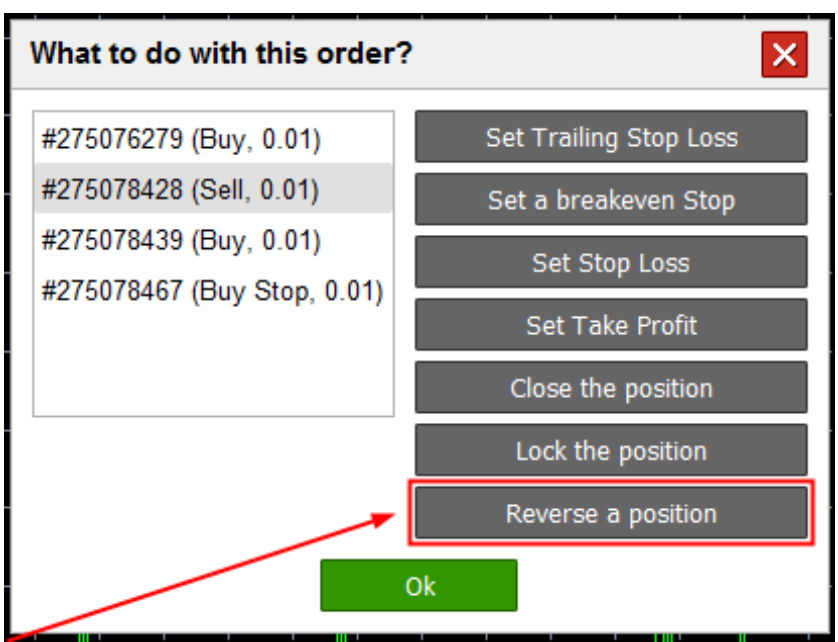

#### **Reverse a position**

Click this option to close a particular position and open the opposite position of the same size.

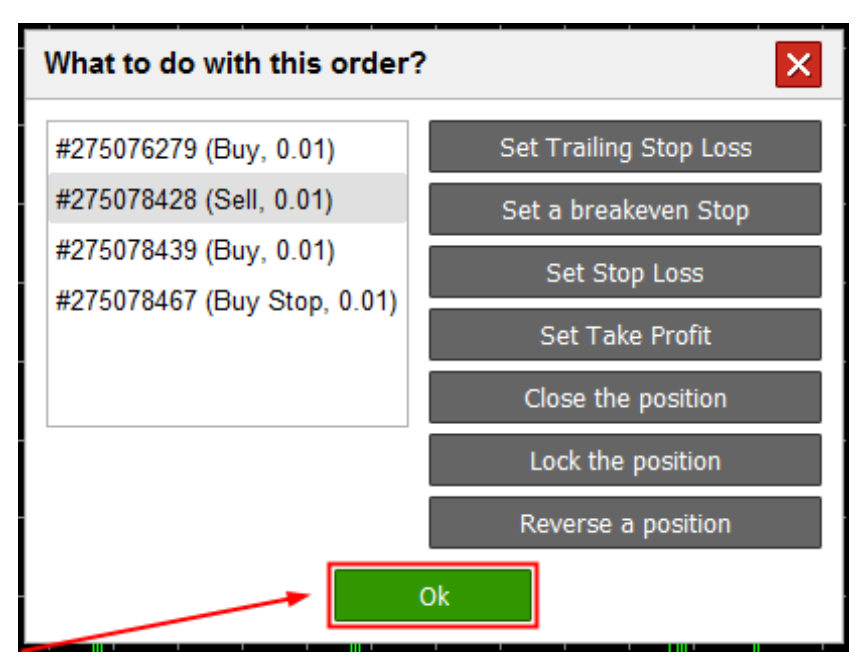

Click Ok to close the window asking what to do with open positions.

## **Automated Tasks**

Automated tasks include trailing stop loss, breakeven stop, limit orders and OCO orders. You can manage all these tasks in the Automated tasks window.

#### **Elements of Automated tasks window**

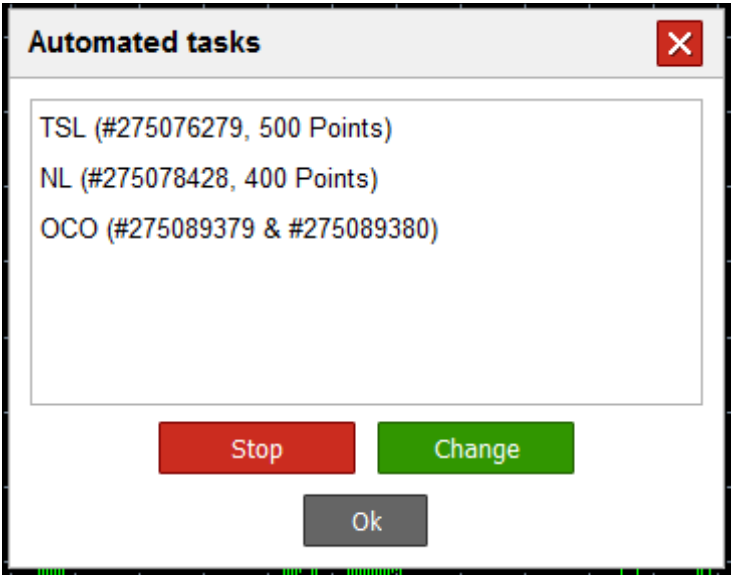

The Automated tasks window consists of the following elements:

#### 1)**Close**

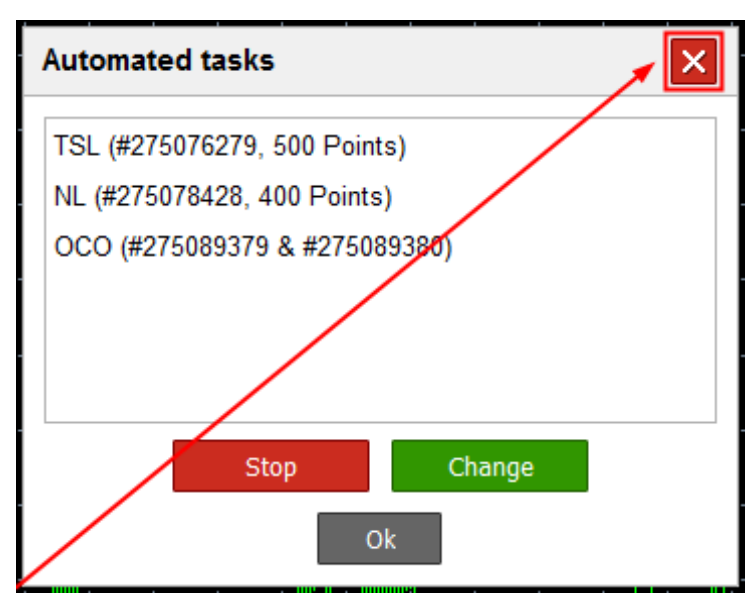

If you click this option, the Automated tasks window will be shut down.

## 2)**List of current automated tasks**

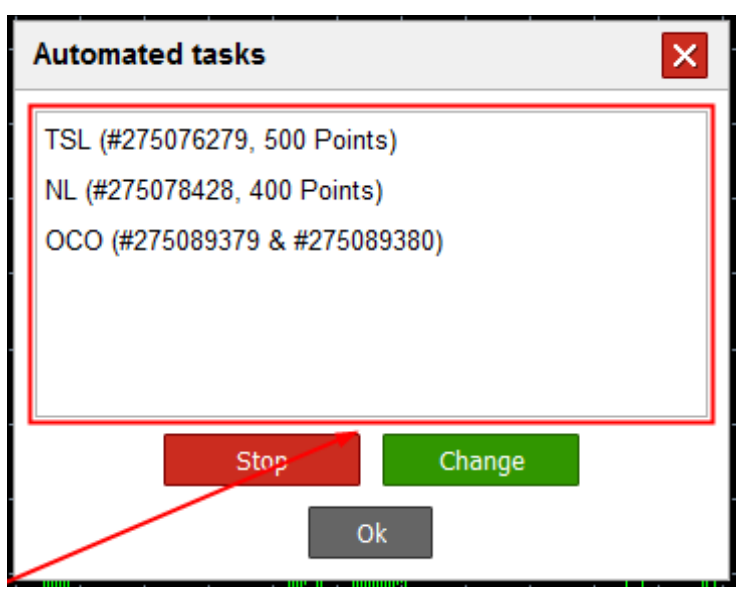

This list displays current automated tasks. Automated tasks may be indicated by the following symbols:

NL – breakeven stop;

TSL – trailing stop loss;

OCO – OCO orders;

OCO S – OCO stop orders;

OCO S – OCO limit orders.

#### **Stop**

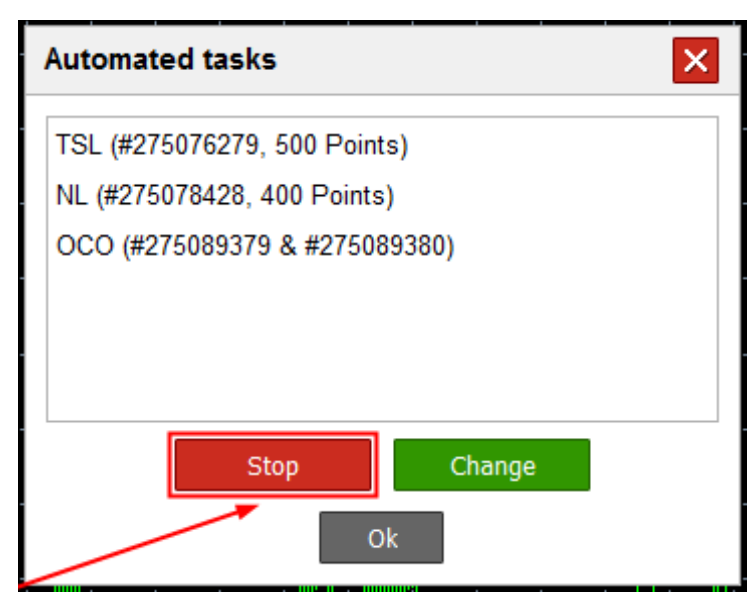

If you click this option, the selected automated task will be cancelled.

#### **Change**

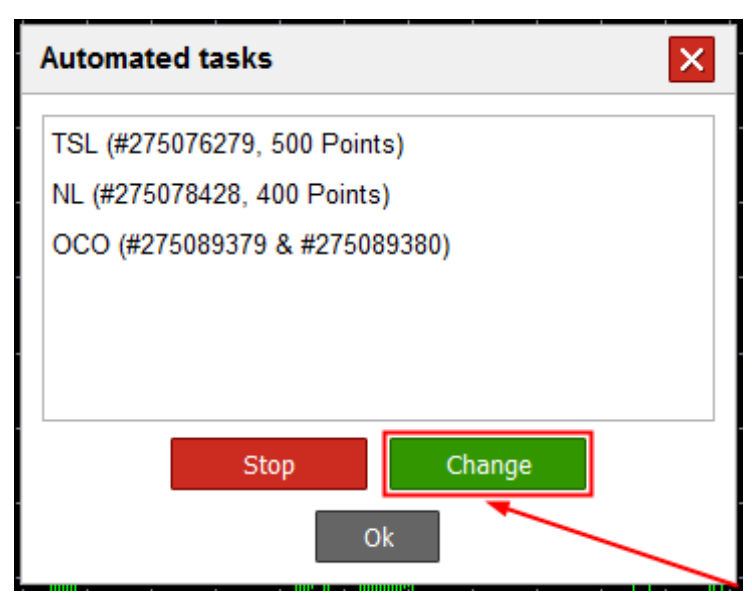

If you click this option, the selected automated task will be modified.

#### **Ok**

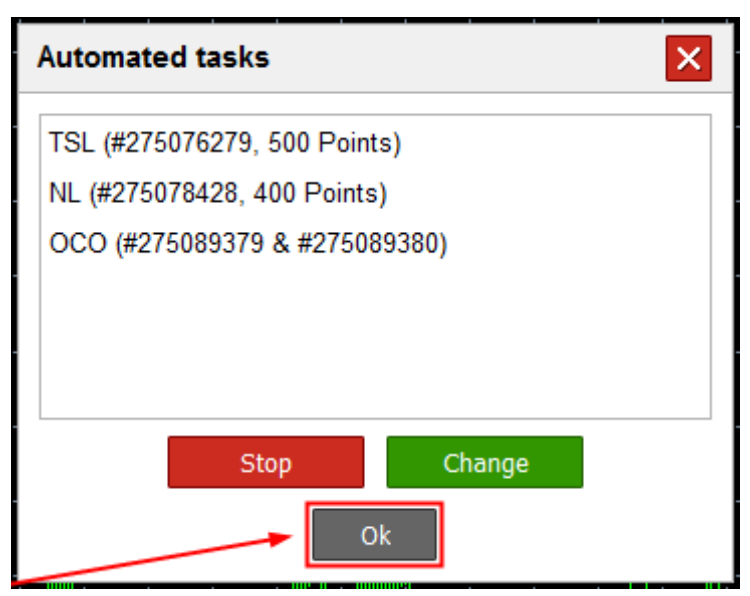

If you click this option, the Automated tasks window will be closed.

## **Settings**

## **Elements of the Settings window**

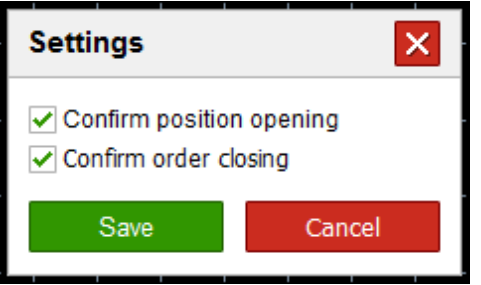

The Settings window consists of the following elements:

## **Close**

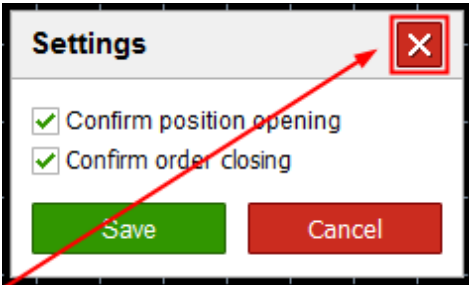

If you click this option, the Settings window will be closed without saving changes.

#### **Confirm position opening**

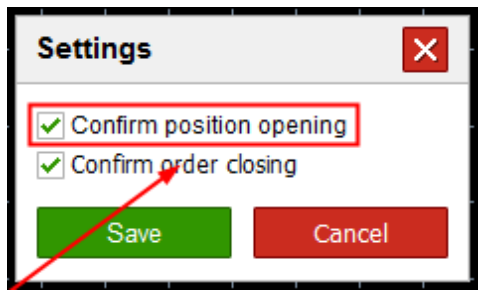

If you select this check box, a pop-up confirmation dialog window will appear whenever you open orders.

### **Confirm order closing**

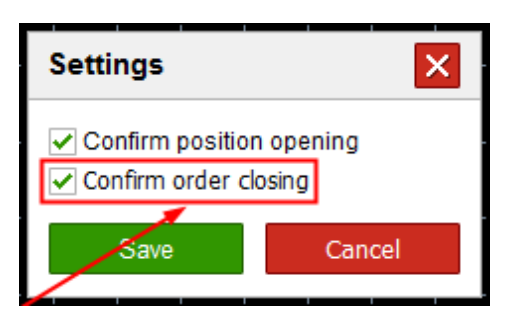

If you select this check box, a pop-up confirmation dialog window will appear whenever you close orders.

**Save** 

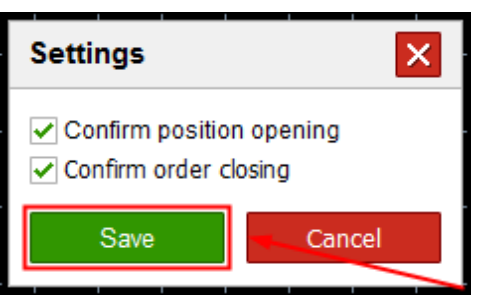

If you click Save, your settings will be saved and the window will close.

**Cancel** 

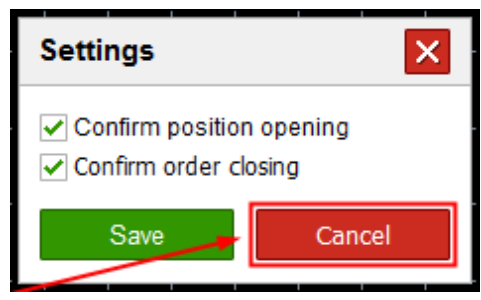

If you click Cancel, the Settings window will be closed without saving changes.

# **Detailed opening**

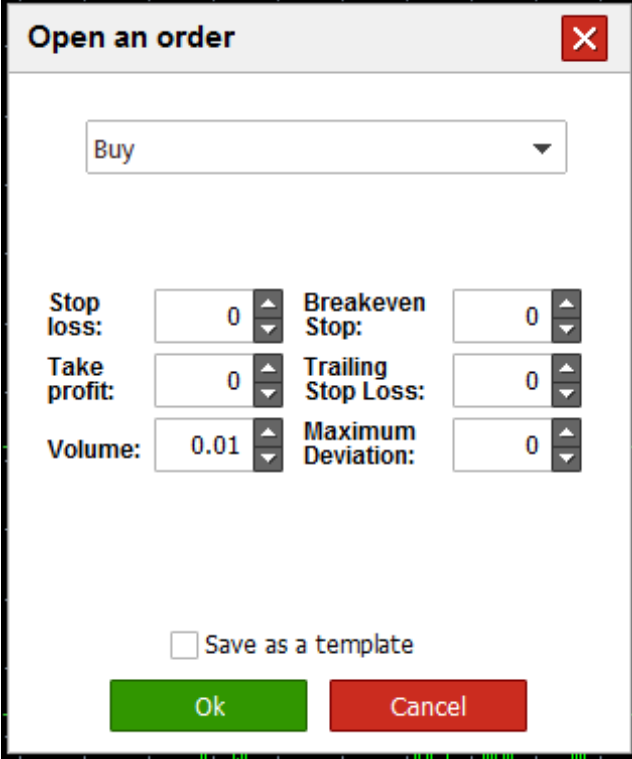

The Open order window features the following functions:

**Close** 

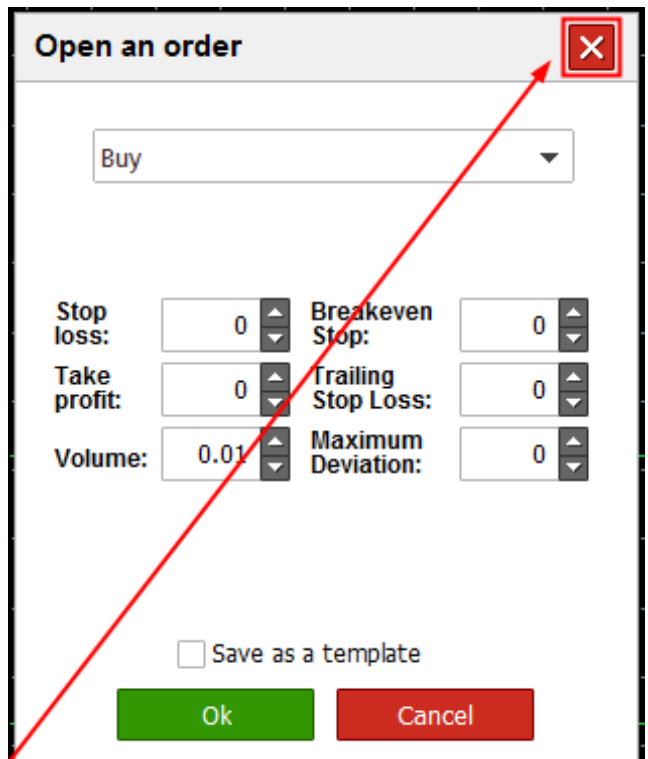

If you click this option, the Open order window will be shut down.

## **Drop-down list of options**

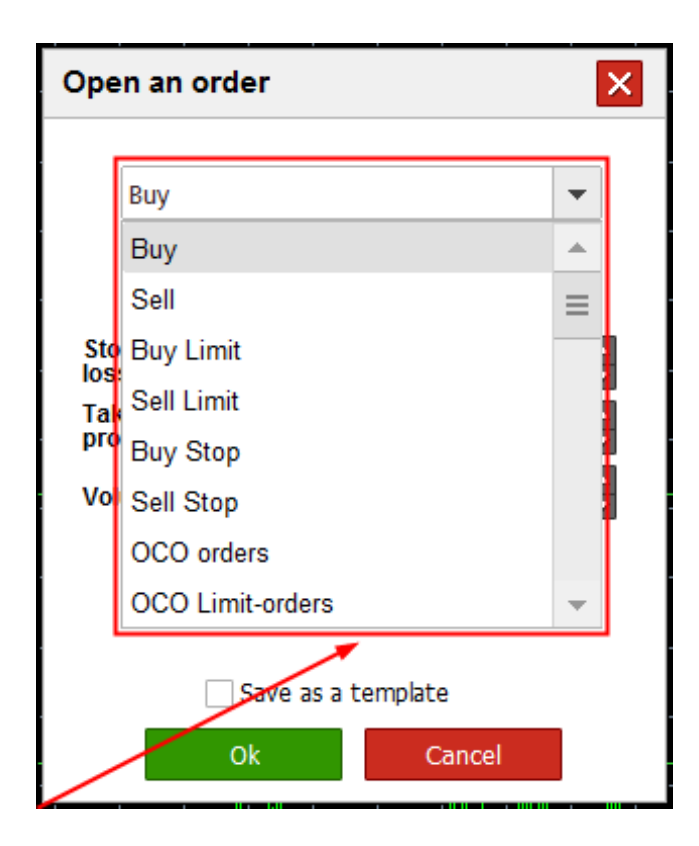

**Save as a template**

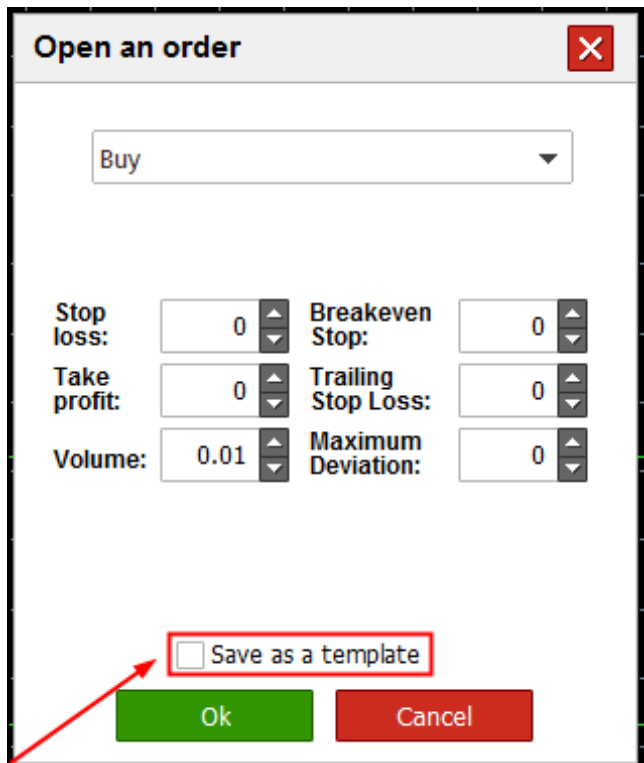

If you select this check box, the system will display a message asking whether you

would like to save the template with the current order opening settings after you click Ok.

**Ok** 

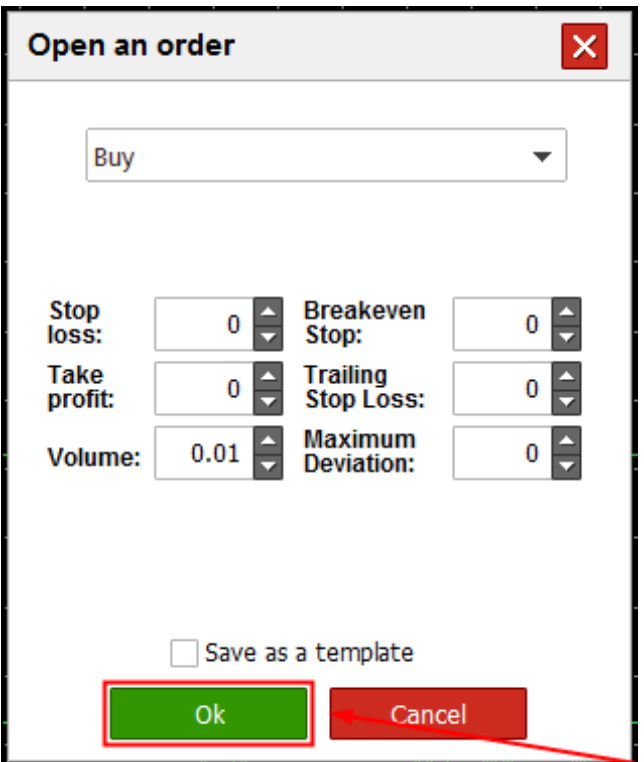

If you click this option, the window will be shut down and the new order will be opened.

## **Cancel**

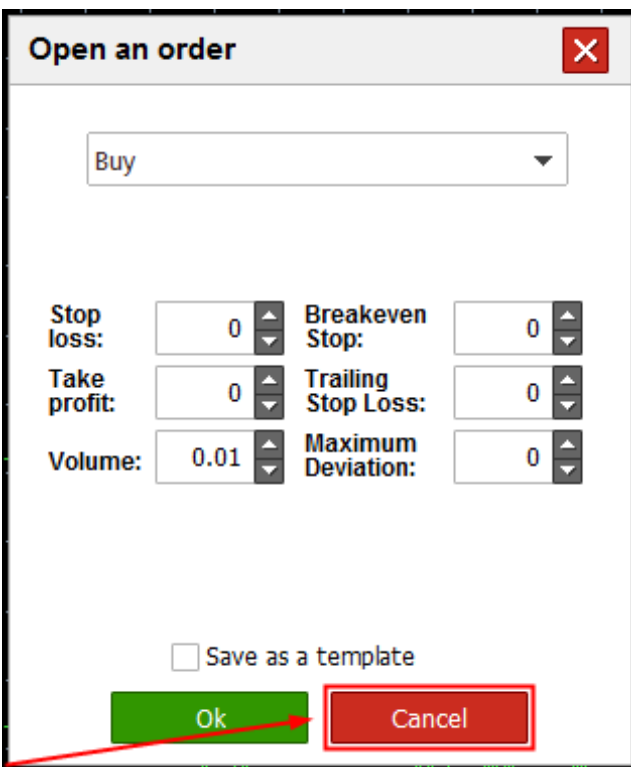

If you click this option, the Open order window will be closed.

Other elements in this set will depend on the order type you have selected. OCO orders offer the largest number of options.

#### 1) **Drop-down lists of order types**

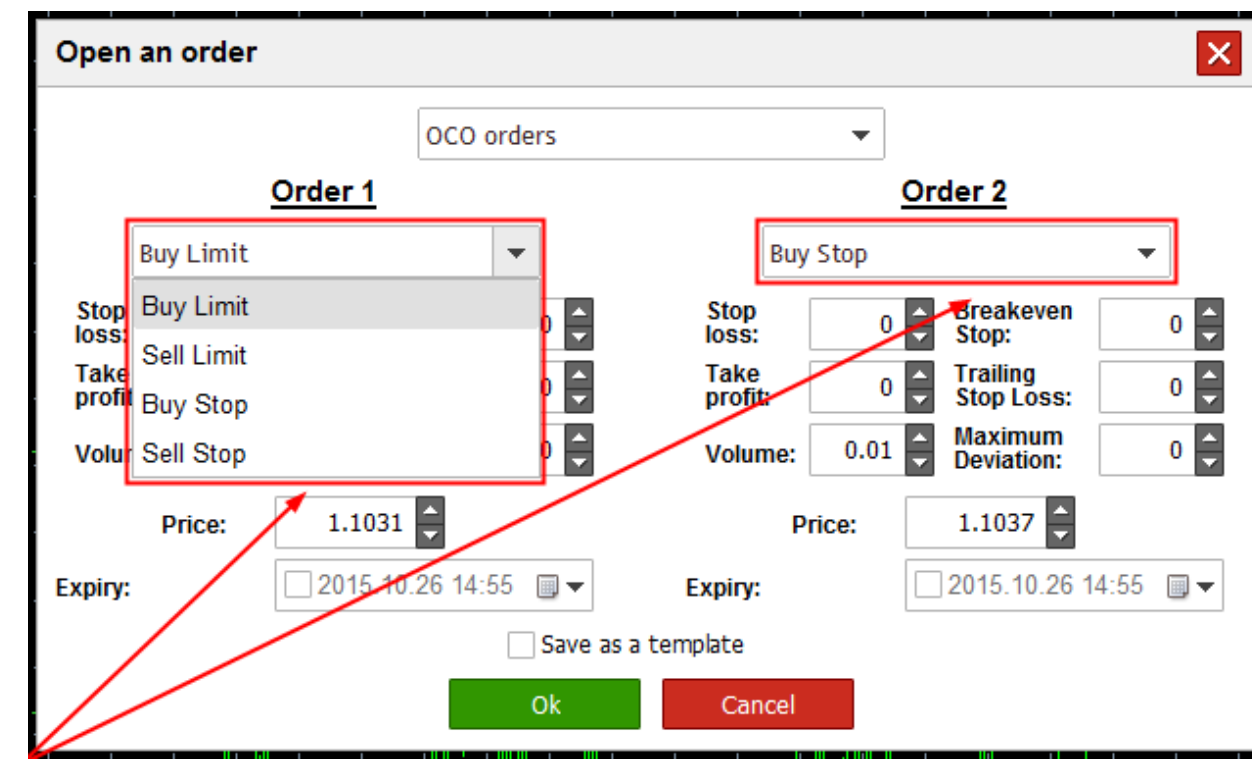

**Stop loss**

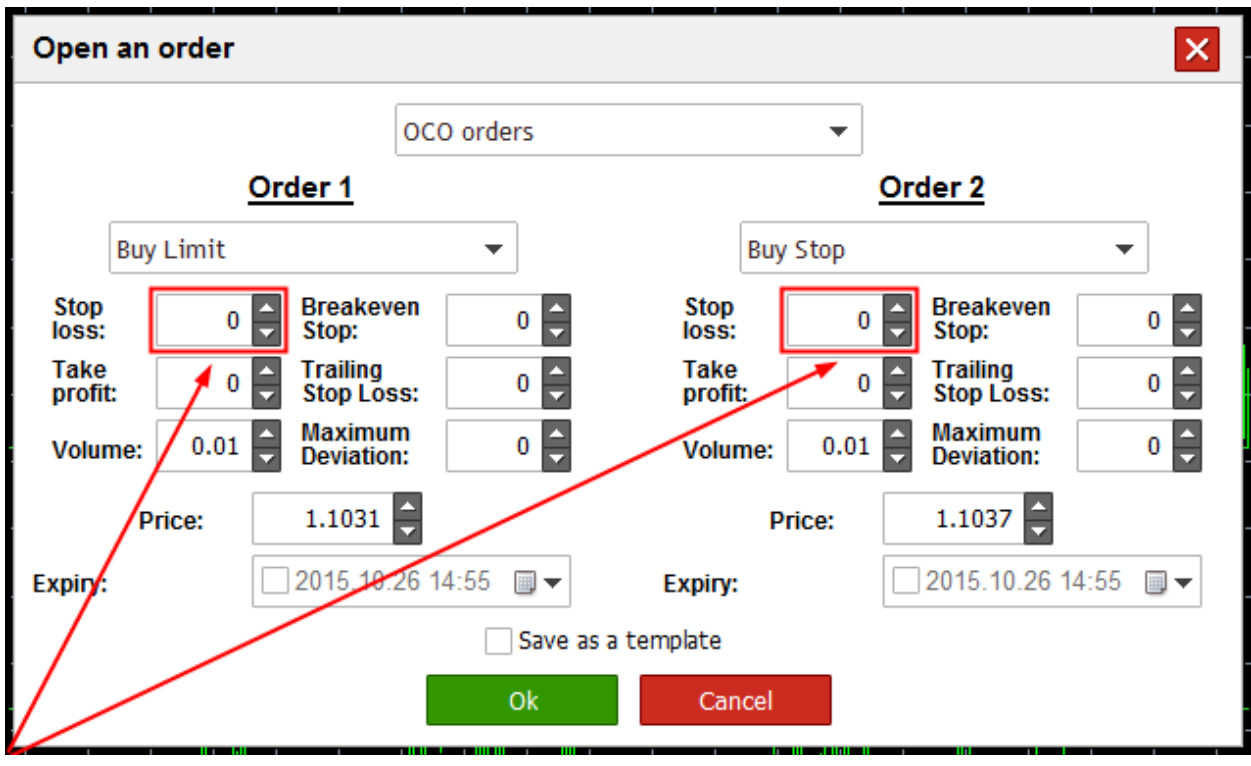

In these input fields you can set stop loss orders (in pips).

#### **Take profit**

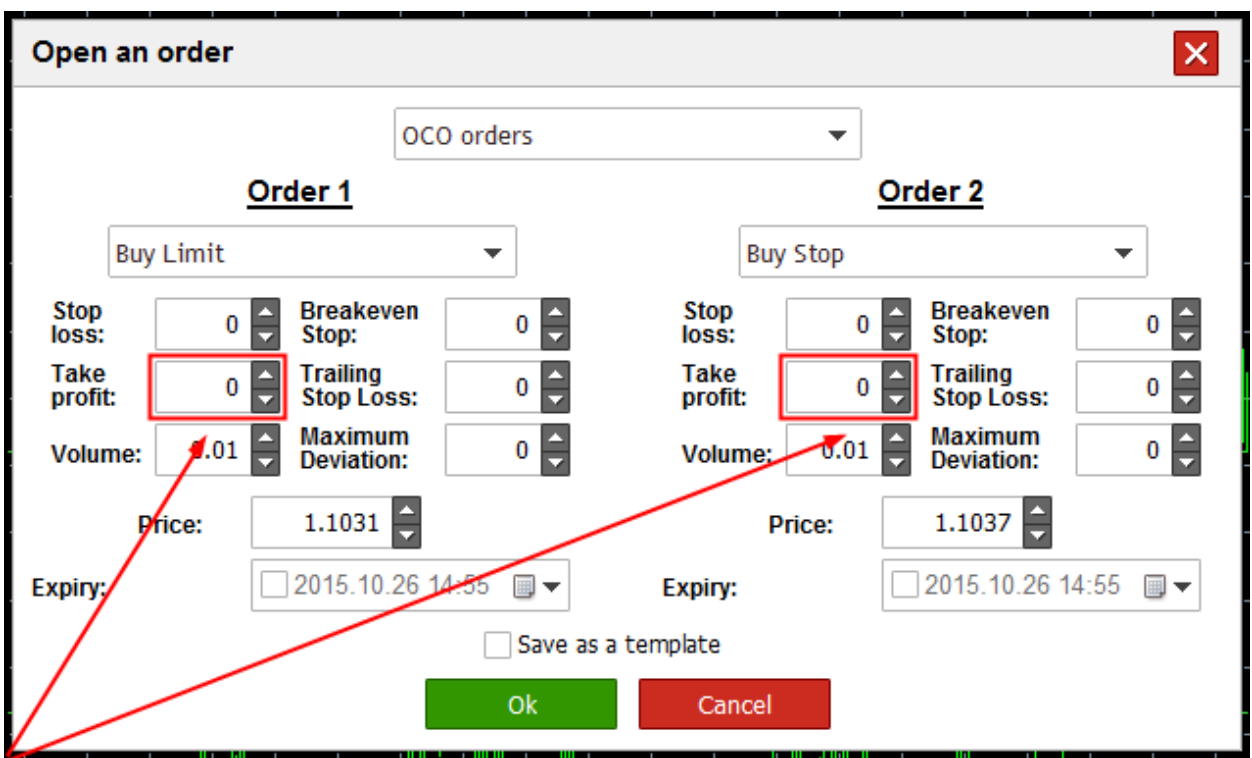

In these input fields you can set take profit orders (in pips).

#### **Volume**

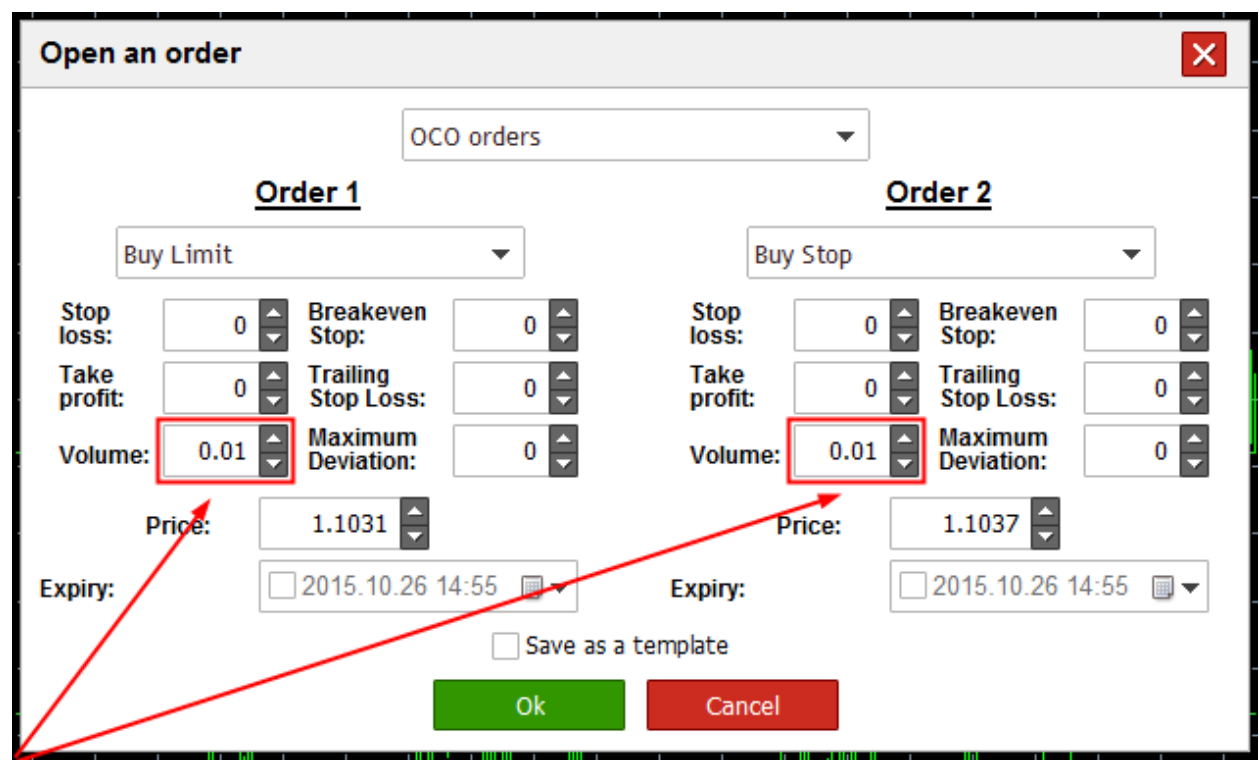

In these input fields you can indicate the volume of your order.

## **Breakeven stop**

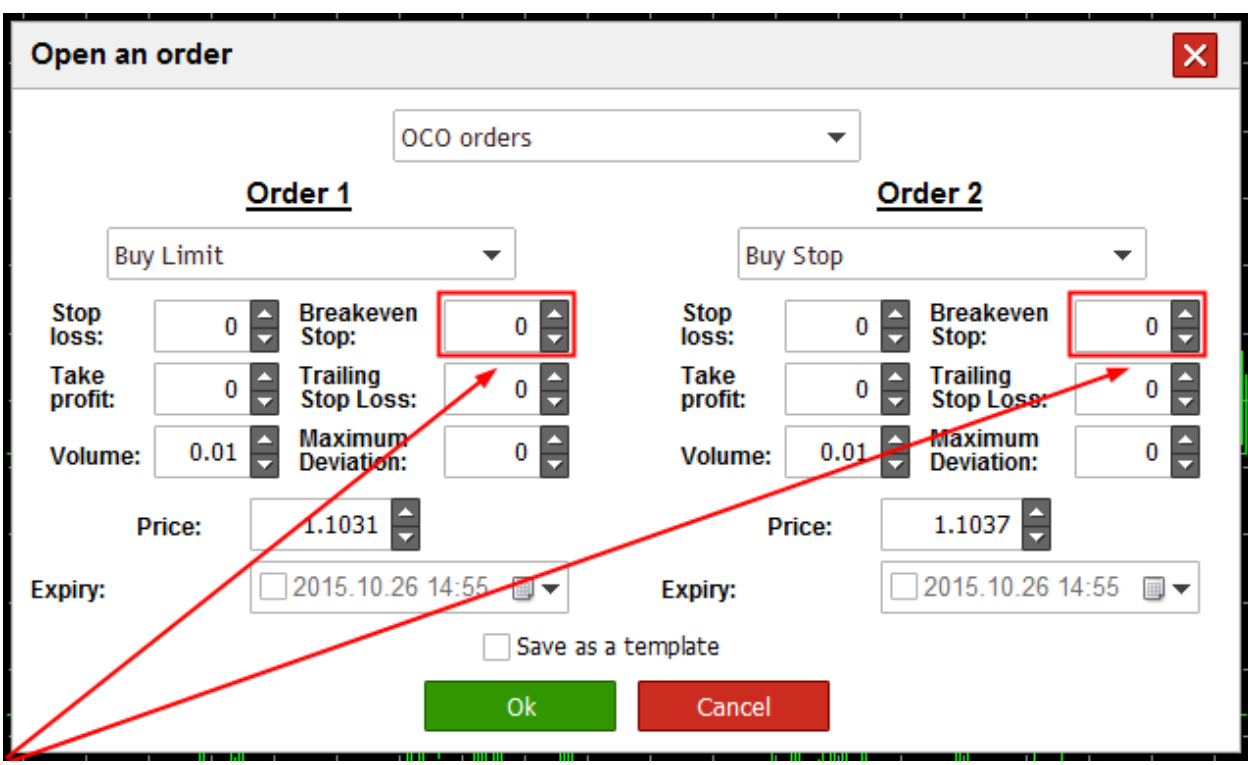

These input fields allow you to adjust profit target (in pips), i.e. the level where your stop loss will be moved to a breakeven area as soon as you reach the desired profit volume.

## **Trailing stop loss**

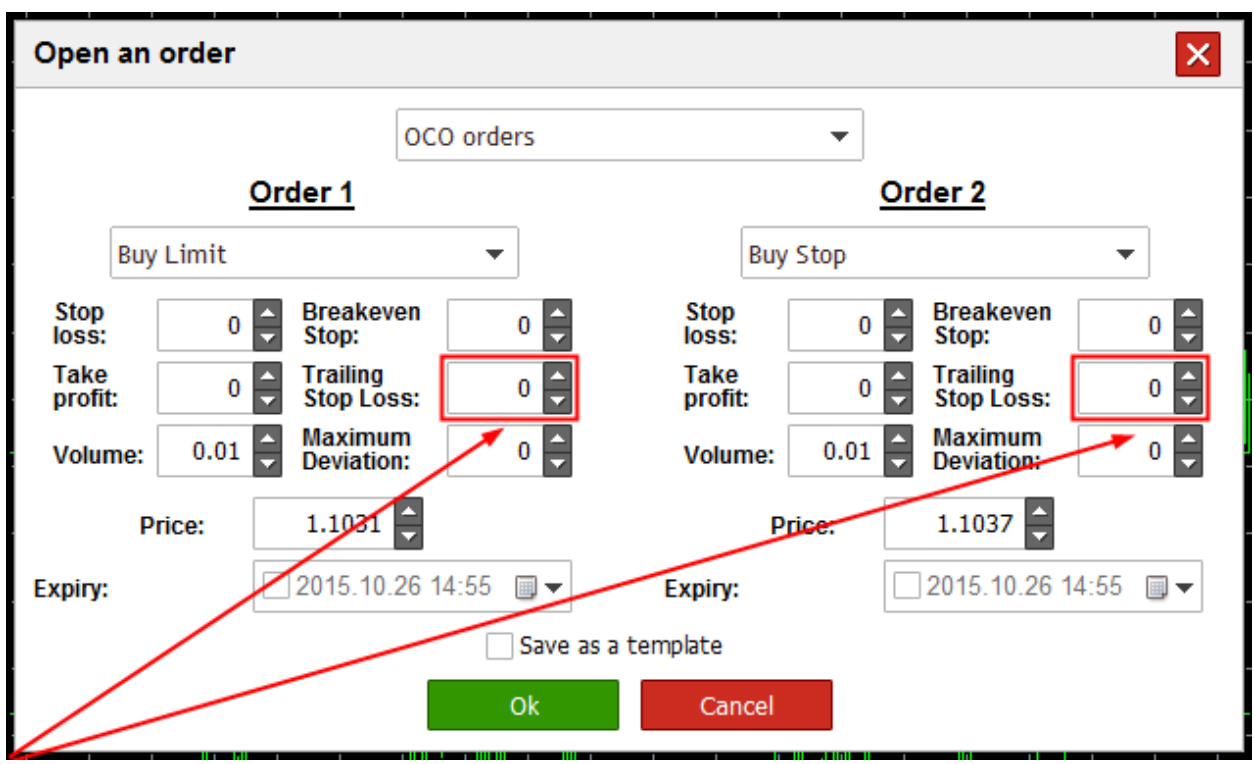

These input fields allow you to adjust profit target (in pips), i.e. the level where your trailing stop loss will be triggered.

## **Maximum deviation**

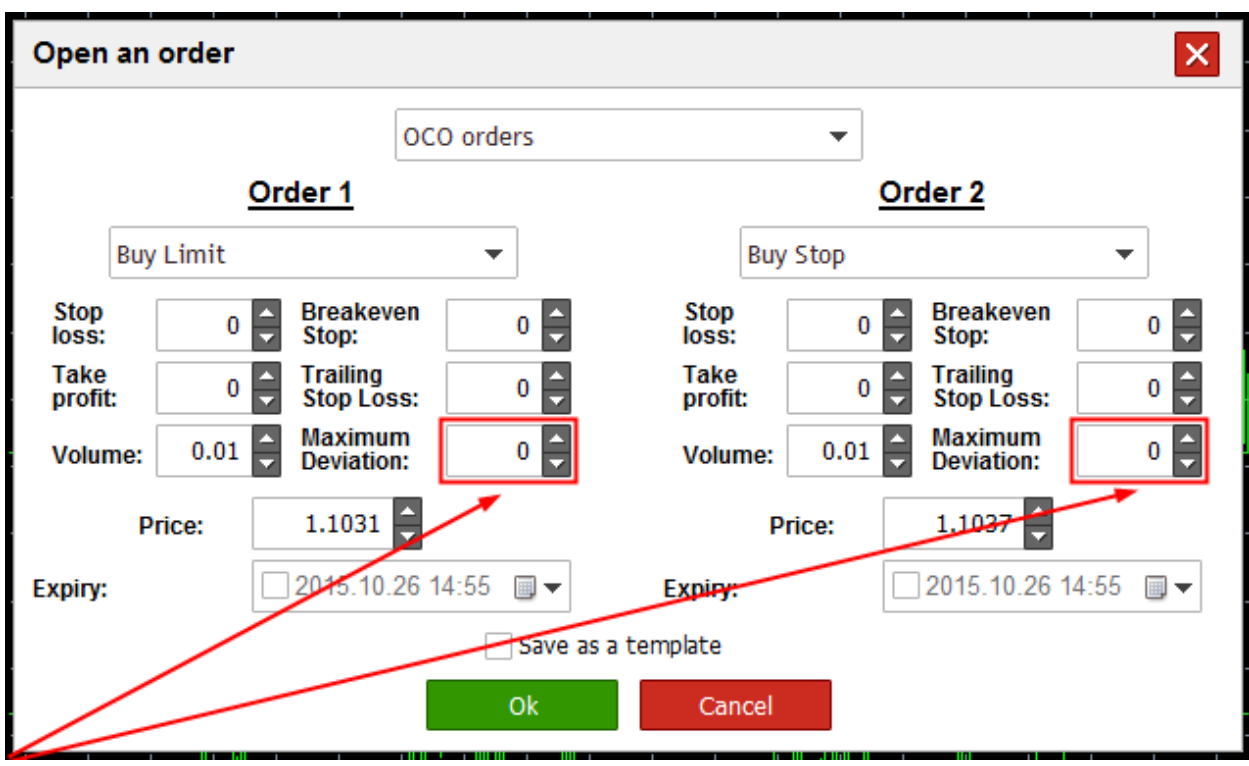

In these input fields you can indicate the range of possible price deviation in pips.

## **Price**

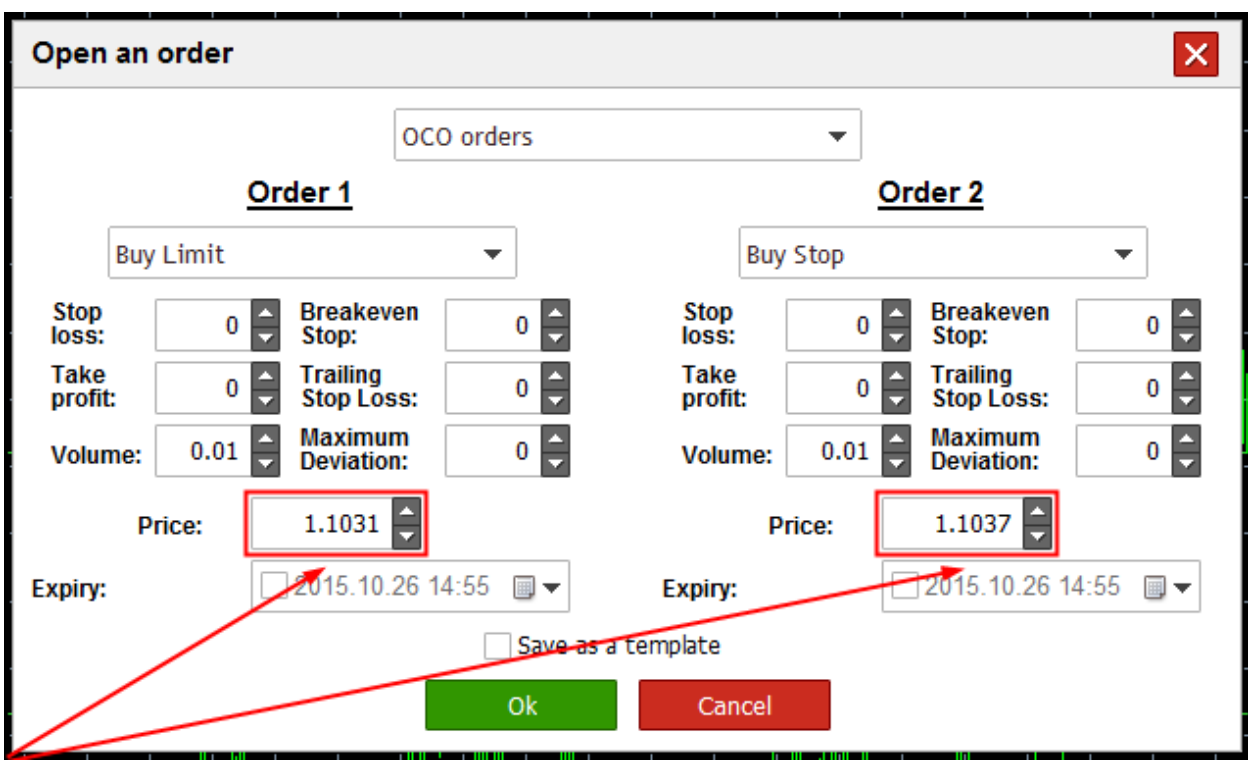

In these input fields you can set prices for your orders.

## **Expiry**

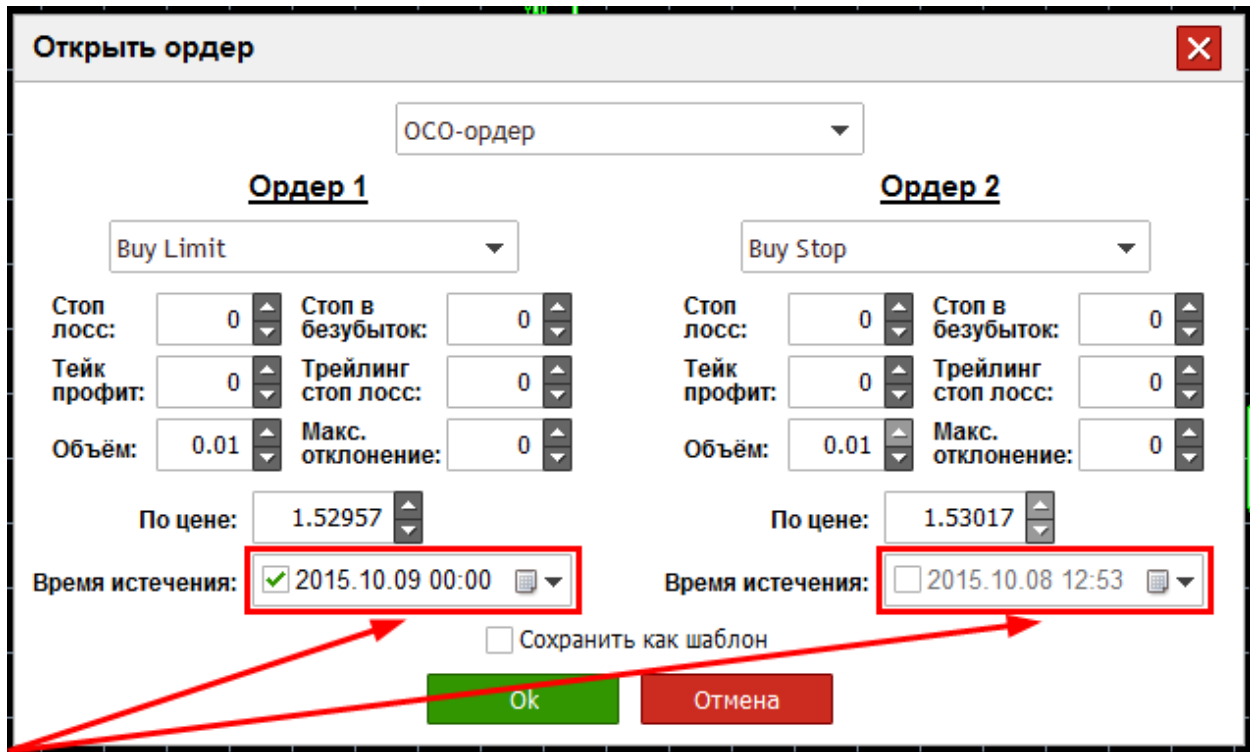

In these input fields you can specify the expiry date and time for your orders.